Sistemas Dell™ PowerConnect™ 27XX Guía del usuario

### Notas, avisos y precauciones

**ZA NOTA:** una NOTA proporciona información importante que le ayudará a utilizar mejor el ordenador.

AVISO: un AVISO indica la posibilidad de daños en el hardware o la pérdida de datos, e informa de cómo evitar el problema.

 $\bigwedge$  PRECAUCIÓN: un mensaje de PRECAUCIÓN indica el riesgo de daños materiales, lesiones o incluso la muerte.

Modelos PC2708, PC2716, PC2724 y PC2748

\_\_\_\_\_\_\_\_\_\_\_\_\_\_\_\_\_\_\_

Octubre de 2006

**La información contenida en este documento puede modificarse sin previo aviso. © 2006 Dell Inc. Reservados todos los derechos.**

Queda estrictamente prohibida la reproducción de este documento en cualquier forma sin la autorización por escrito de Dell Inc.

Marcas comerciales utilizadas en este texto: *Dell*, *Dell OpenManage*, el logotipo de *DELL* y *PowerConnect* son marcas comerciales de Dell Inc. *Microsoft* es una marca comercial registrada de Microsoft Corporation.

Otras marcas y otros nombres comerciales pueden utilizarse en este documento para hacer referencia a las entidades que los poseen o a sus productos. Dell Inc. renuncia a cualquier interés sobre la propiedad de marcas y nombres comerciales que no sean los suyos.

## Contenido

### [1 Introducción](#page-6-0)

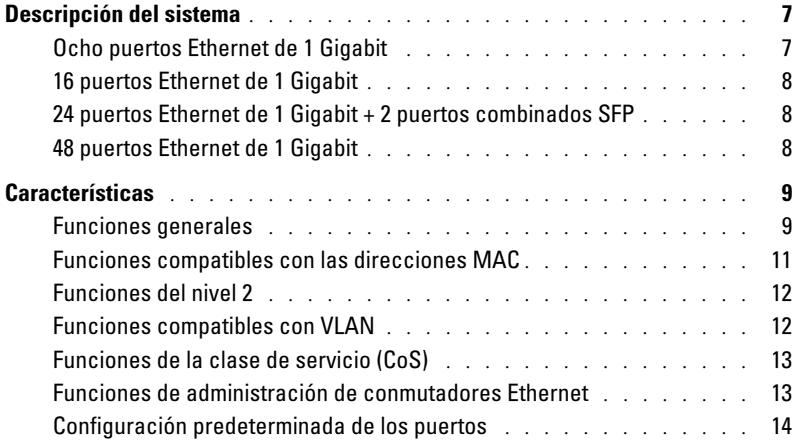

### [2 Descripción del hardware](#page-14-0)

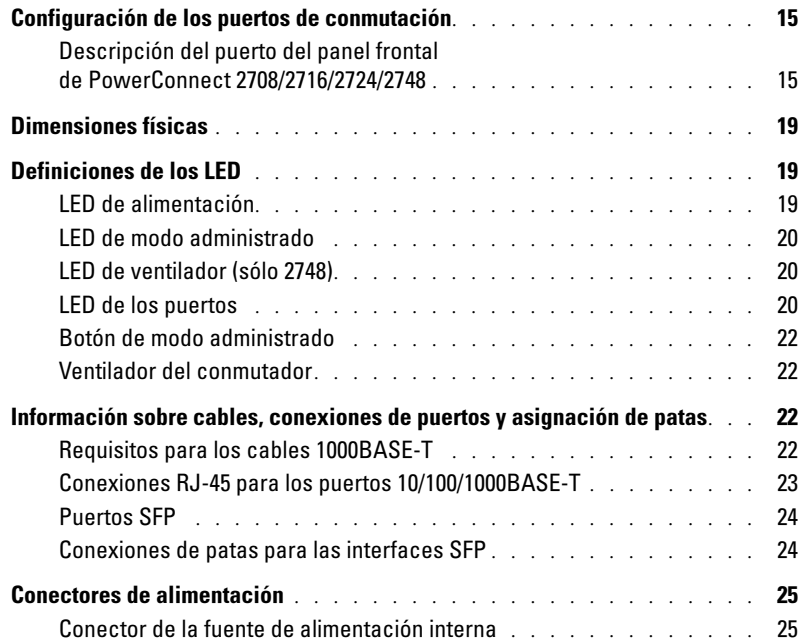

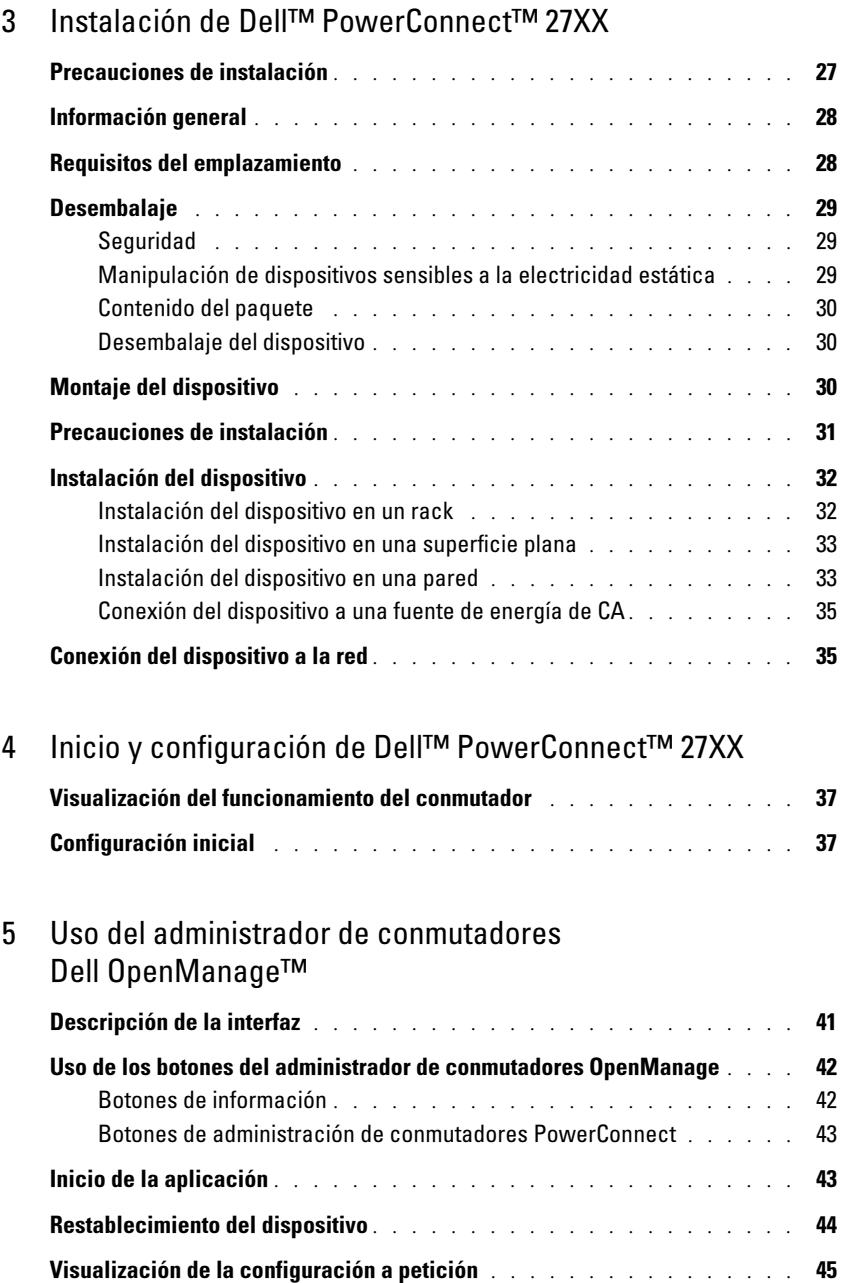

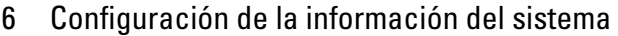

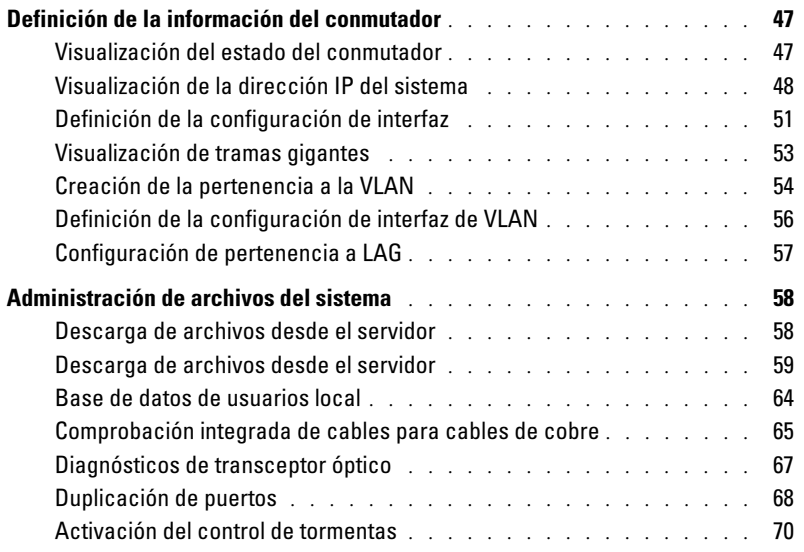

### [7 Configuración de la calidad de servicio](#page-74-0)

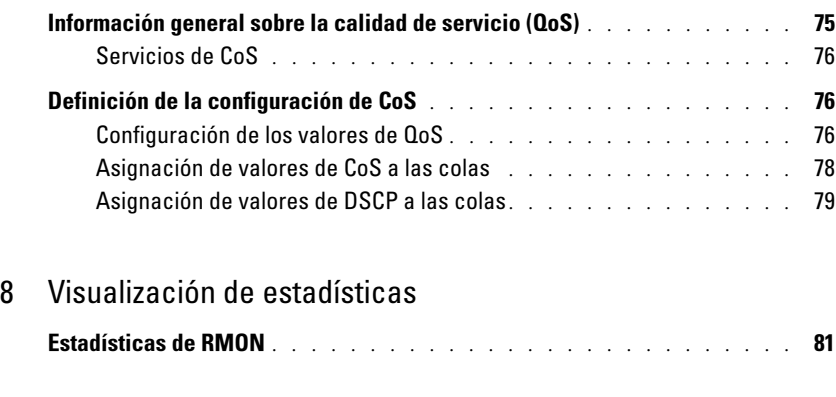

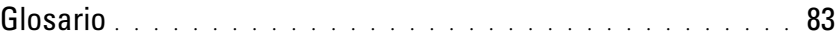

## <span id="page-6-0"></span>Introducción

Esta Guía del usuario contiene la información necesaria para instalar, configurar y realizar el mantenimiento de los conmutadores PowerConnect 2708, PowerConnect 2716, PowerConnect 2724 y PowerConnect 2748 Ethernet Gigabit administrados por web.

Estos conmutadores se pueden utilizar para conectar estaciones de trabajo y otros dispositivos de red, como:

- Servidores
- Concentradores (puntos de acceso a LAN inalámbrica)
- Enrutadores

Los dispositivos PowerConnect están pensados básicamente para las oficinas pequeñas y domésticas (SOHO) que requieren una conectividad de alto rendimiento en el borde de la red. Estos dispositivos PowerConnect son ideales para las pequeñas y medianas empresas que desean una conectividad de red de alto rendimiento además de funciones de administración web avanzadas. Las funciones de administración de PowerConnect están diseñadas para minimizar las tareas de gestión administrativa y, al mismo tiempo, mejorar el control del tráfico de red.

### <span id="page-6-1"></span>Descripción del sistema

En esta sección se describen las configuraciones de hardware de PowerConnect 2708, PowerConnect 2716, PowerConnect 2724 y PowerConnect 2748. Los conmutadores están administrados por el administrador de conmutadores OpenManage de Dell.

#### <span id="page-6-2"></span>Ocho puertos Ethernet de 1 Gigabit

En la figura siguiente se muestra el panel frontal de PowerConnect 2708.

#### Figura 1-1. Panel frontal de PowerConnect 2708

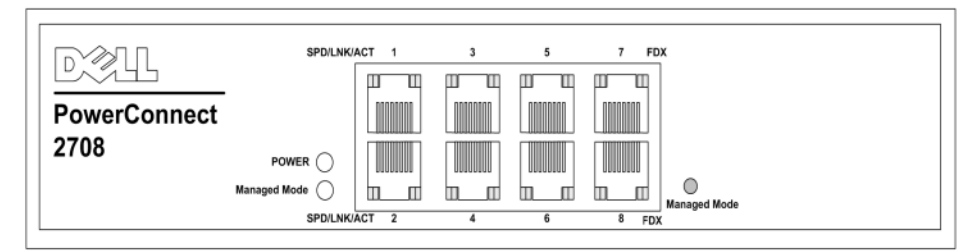

El conmutador PowerConnect 2708 admite 8 puertos GbE de cobre.

#### <span id="page-7-0"></span>16 puertos Ethernet de 1 Gigabit

En la figura siguiente se muestra el panel frontal de PowerConnect 2716.

Figura 1-2. Panel frontal de PowerConnect 2716

| <b>COLLEGE</b><br>A         | SPOLNK/ACT                                                                      |         |          |                |                      | 11                            | 13                      | 15 FOX        |              |
|-----------------------------|---------------------------------------------------------------------------------|---------|----------|----------------|----------------------|-------------------------------|-------------------------|---------------|--------------|
| $\sim$                      | ц<br>ш<br>-----                                                                 | ------- | -------- | Ш<br>--------  | <b><i>HAARAA</i></b> | <b>AARTAAR</b>                | <b>A RAYA &amp; A R</b> | 100110-0      |              |
| <b>PowerConnect</b><br>2716 |                                                                                 |         |          |                |                      |                               |                         |               |              |
|                             | FOWER (<br>--------<br>$\sim$                                                   |         |          | <b>General</b> |                      | <b><i><u>Property</u></i></b> | --------                | Ш             |              |
|                             | <b>Hanaged Hock</b><br>Ш<br>П<br>$\overline{\phantom{a}}$<br><b>SPOILNK/ACT</b> |         |          | ◫              | 10                   | 12                            | $\overline{M}$          | <b>16 FOX</b> | Managed Mode |
|                             |                                                                                 |         |          |                |                      |                               |                         |               |              |

El conmutador PowerConnect 2716 admite 16 puertos GbE de cobre.

#### <span id="page-7-1"></span>24 puertos Ethernet de 1 Gigabit + 2 puertos combinados SFP

En la figura siguiente se muestra el panel frontal de PowerConnect 2724.

#### Figura 1-3. Panel frontal de PowerConnect 2724

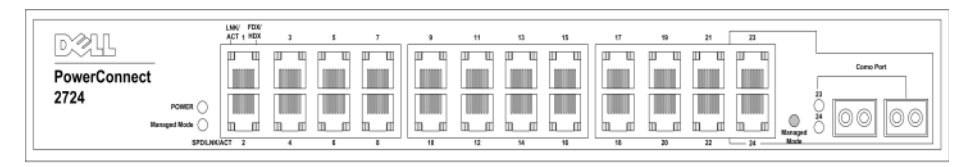

El conmutador PowerConnect 2724 admite 24 puertos GbE de cobre y tiene dos puertos combinados SFP (1000BASE-SX o 1000BASE-LX).

#### <span id="page-7-2"></span>48 puertos Ethernet de 1 Gigabit

En la figura siguiente se muestra el panel frontal de PowerConnect 2748.

#### Figura 1-4. Panel frontal de PowerConnect 2748

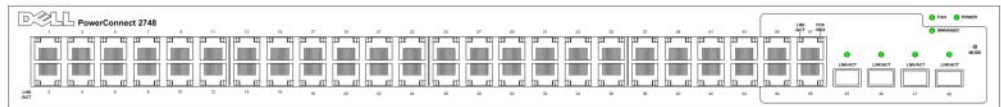

### <span id="page-8-0"></span>**Características**

#### <span id="page-8-1"></span>Funciones generales

#### Prevención de bloqueo de cabecera de línea

El bloqueo de cabecera de línea (HOL) provoca demoras en el tráfico y la pérdida de tramas debido a que el tráfico compite por los mismos recursos de puertos de salida. El bloqueo HOL pone en cola los paquetes, y los paquetes situados al principio de la cola se reenvían antes que los paquetes situados al final de la cola. De forma predeterminada, el dispositivo está configurado de modo que el mecanismo de prevención de bloqueo HOL esté activo en todo momento, excepto cuando la calidad de servicio (QoS), el control de flujo o la contrapresión estén activos en un puerto en el que el mecanismo de prevención de bloqueo HOL se haya desactivado en todo el sistema.

#### Modos de administración

- Modo no administrado: funciona indepedientemente de la configuración de usuario. El conmutador no tiene dirección IP ni existe una interfaz de administración web, por lo que no se puede administrar. Ésta es la configuración predeterminada del sistema. Desde el modo no administrado, al presionar el botón Managed Mode (Modo administrado), el conmutador pasa al modo administrado con la dirección IP predeterminada 192.168.2.1.
- Modo administrado: permite administrar conmutadores mediante una interfaz web y mantiene la configuración del dispositivo en los diferentes ciclos de encendido. Desde el modo administrado, al presionar el botón Managed Mode (Modo administrado), el conmutador pasa al modo no administrado.
- Modo seguro (sólo PowerConnect 2748): el usuario debe configurar el conmutador en modo administrado y luego activar el modo seguro. Una vez activado, impide que los usuarios puedan realizar más cambios en la configuración del conmutador. Para ello, se elimina la dirección IP del conmutador, de forma que resulta imposible acceder a él. En modo seguro, el conmutador conserva la misma configuración en los diferentes ciclos de encendido, al igual que en modo administrado. Para utilizar el modo seguro, el usuario debe seleccionar el modo administrado, configurar el conmutador según desee y cambiar al modo seguro a través de la interfaz web. Para salir del modo seguro, el usuario debe presionar el botón Managed Mode (Modo administrado). Desde el modo seguro, al presionar el botón Managed Mode (Modo administrado), el conmutador pasa a la configuración predeterminada del modo administrado con la dirección IP predeterminada 192.168.2.1.

#### Compatibilidad con la contrapresión

En los enlaces semidúplex, el puerto receptor evita que se produzcan desbordamientos en el búfer ocupando el enlace de modo que éste no esté disponible para tráfico entrante adicional. El usuario puede activar o desactivar esta función en cada puerto. El estado predeterminado en todos los puertos está establecido en OFF (desactivado). Sin embargo, esto sólo se aplica los enlaces que funcionan en modo semidúplex.

#### Negociación automática

La negociación automática permite que un conmutador Ethernet anuncie modos de funcionamiento. La función de negociación automática permite el intercambio de información entre dos conmutadores Ethernet que comparten un segmento de enlace punto a punto, así como la configuración automática de los dos conmutadores Ethernet para aprovechar al máximo sus capacidades de transmisión. El anuncio de puertos permite al administrador del sistema configurar las velocidades de puerto anunciadas.

#### Compatibilidad con tramas gigantes

Las tramas gigantes son tramas con un tamaño de MTU (unidad de transmisión máxima) de hasta 10 KB. La función de compatibilidad con tramas gigantes utiliza la red de forma óptima al transportar los mismos datos mediante un número menor de tramas.

Las principales ventajas de esta función son una menor sobrecarga de la transmisión y una menor sobrecarga del procesamiento del host. Las tramas gigantes se utilizan para las transferencias de servidor a servidor.

#### Compatibilidad con MDI/MDIX automática

El conmutador detecta automáticamente si el cable conectado a un puerto RJ-45 es cruzado o directo.

El cableado estándar para las estaciones finales se conoce como interfaz dependiente del medio (MDI), mientras que el cableado estándar para los concentradores y los conmutadores se conoce como interfaz dependiente del medio con cable cruzado (MDIX).

La MDI/MDIX automática funciona en los puertos Ethernet 10/100/1000BASE-T. Esta función se activa automáticamente para todo el sistema, y el usuario no puede desactivarla.

#### Compatibilidad con el control de flujo (IEEE802.3X)

En los enlaces de dúplex completo (FDX), el mecanismo de control de flujo permite que la parte receptora señale a la parte emisora que debe detenerse temporalmente la transmisión a fin de evitar desbordamientos en el búfer.

#### Pruebas virtuales de cables (VCT)

La tecnología VCT proporciona un mecanismo que detecta y notifica los posibles problemas de los cables en enlaces de cobre, como desconexiones o cortocircuitos.

El análisis de cables está disponible en los cables de cobre (10BASE-T/100BASE-T/1000BASE-T) y sólo se realiza mientras el enlace está inactivo. Cuando el sistema inicia una operación de comprobación de cables, a petición del usuario, se detectan los parámetros siguientes:

- Tipo y estado del cable
- Longitud del cable
- Distancia hasta el error

#### <span id="page-10-0"></span>Funciones compatibles con las direcciones MAC

#### Compatibilidad con la capacidad de las direcciones MAC

Los conmutadores PowerConnect 2708, 2716 y 2724 admiten un total de 8 192 direcciones MAC, mientras que el conmutador PowerConnect 2748 admite un total de 16 384 direcciones MAC.

#### Obtención automática de direcciones MAC

El conmutador permite obtener automáticamente direcciones MAC a partir de los paquetes entrantes. Las direcciones MAC se almacenan en la tabla de direcciones.

#### Caducidad automática de las direcciones MAC

Las direcciones MAC desde las que no se ha recibido tráfico durante un periodo de tiempo determinado caducan. Esto evita que se desborde la tabla de direcciones.

#### Conmutación basada en MAC compatible con VLAN en los modos administrado y seguro

En modo administrado o seguro, el conmutador siempre realiza puentes compatibles con VLAN. No realiza puentes clásicos (IEEE802.1D), en los que las tramas se reenvían únicamente en función de su dirección MAC de destino. No obstante, puede configurarse una función parecida para las tramas sin etiqueta. Las direcciones se asocian con puertos obteniéndolas a partir de la dirección de origen de las tramas entrantes.

#### Puentes clásicos en modo no administrado

En modo no administrado, el conmutador realiza puentes clásicos. Las tramas se reenvían únicamente en función de la dirección MAC de destino, independientemente de la etiqueta de VLAN.

#### <span id="page-11-0"></span>Funciones del nivel 2

#### Duplicación de puertos

El mecanismo de duplicación de puertos supervisa y duplica el tráfico de red mediante el reenvío de copias de los paquetes entrantes y salientes de un puerto supervisado a un puerto supervisor. Los usuarios pueden especificar qué puerto de destino recibe las copias de todo el tráfico que pasa por uno o más puertos de origen.

#### Control de tormentas

El control de tormentas permite limitar la cantidad de tramas de multidifusión y de difusión que el conmutador acepta y reenvía. Cuando se reenvían las tramas de nivel 2, las tramas de difusión y de multidifusión se distribuyen a todos los puertos de la VLAN pertinente. Todos los nodos conectados a estos puertos aceptan estas tramas e intentan procesarlas, lo que hace aumentar la carga tanto en los enlaces de red como en el sistema operativo host.

#### <span id="page-11-1"></span>Funciones compatibles con VLAN

#### Compatibilidad con VLAN

Las VLAN son grupos de puertos de conmutación que se componen de un único dominio de difusión. Los paquetes se clasifican como pertenecientes a una VLAN según la etiqueta de VLAN o según una combinación del puerto de entrada y el contenido del paquete. Los paquetes que comparten atributos comunes pueden agruparse en la misma VLAN.

#### LAN virtuales (VLAN) basadas en puertos

Las VLAN basadas en puertos clasifican los paquetes entrantes en las VLAN según su puerto de entrada.

#### Agregación de enlaces

Los conmutadores PowerConnect 2708/2716/2724/2748 admiten un máximo de seis enlaces agregados. Cada uno de estos enlaces puede definirse con un máximo de cuatro puertos miembro para formar un único grupo agregado de enlaces (LAG).

Las ventajas de esta función son las siguientes:

- Protección de tolerancia a errores contra la interrupción de enlaces físicos
- Conexiones con una amplitud de banda mayor
- Mejor resolución de la amplitud de banda
- Conectividad del servidor de alta amplitud de banda

Un LAG se compone de puertos que tienen la misma velocidad y que están configurados para funcionar en modo dúplex completo.

#### Clientes BootP y DHCP

El protocolo de configuración dinámica de host (DHCP) permite la recepción de parámetros de configuración adicionales desde un servidor de red al iniciarse el sistema. El servicio DHCP es un proceso continuo. DHCP es una extensión de BootP.

El cliente BootP es operativo cuando una imagen de software está dañada o no es válida. En ese caso, el cliente BootP intenta encontrar un servidor BootP enviando peticiones BootP a todos los puertos de la VLAN predeterminada y no se detiene hasta que un servidor BootP responde. La información de la respuesta se utiliza para proporcionar al conmutador una dirección IP de servidor TFTP y un nombre de archivo de descarga. Entonces, el conmutador puede configurar estos valores para el cliente TFTP e intentar descargar una imagen de tiempo de ejecución válida.

#### <span id="page-12-0"></span>Funciones de la clase de servicio (CoS)

El sistema PowerConnect 2708/2716/2724/2748 permite a los usuarios definir diferentes servicios para las clases de servicio del tráfico. El mecanismo subyacente para admitir el control y la administración de la amplitud de banda se basa en el uso de varias colas de prioridad para clasificar el tráfico. Los conmutadores admiten cuatro colas por puerto.

Una CoS la define el usuario, por lo que los paquetes están relacionados con la misma clase de servicio. Una vez que se ha clasificado un paquete, se asigna a una de las colas. El sistema PowerConnect 2708/2716/2724/2748 puede clasificar a partir de la información de IPv4 (DSCP).

#### Compatibilidad con la clase de servicio 802.1p

La técnica de señalización IEEE 802.1p es un estándar OSI de nivel 2 para marcar y priorizar el tráfico de red en el subnivel MAC/enlace de datos. El tráfico de 802.1p se clasifica y se envía a su destino. No se establecen ni se aplican reservas o límites de amplitud de banda. El estándar 802.1p deriva del estándar 802.1Q (VLAN).

#### <span id="page-12-1"></span>Funciones de administración de conmutadores Ethernet

#### Administración basada en web

Gracias a la interfaz de administración basada en web, es posible administrar el sistema de los conmutadores Ethernet desde cualquier explorador web. El sistema cuenta con un servidor web integrado (EWS) que contiene las páginas HTML a través de las que puede supervisarse y configurarse el sistema.

#### Protocolo trivial de transferencia de archivos (TFTP)

Los conmutadores PowerConnect 2708/2716/2724/2748 admiten la descarga de software, incluidas las imágenes de inicio, a través de TFTP.

#### Supervisión remota

La supervisión remota (RMON) es una extensión del protocolo simple de administración de red (SNMP) que proporciona estadísticas del tráfico de red. La RMON define las estadísticas actuales e históricas del nivel MAC y los objetos de control, lo que permite capturar información en tiempo real en toda la red. Los conmutadores admiten un grupo de RMON para las estadísticas de Ethernet. El sistema proporciona un medio para recopilar estadísticas definidas en la RMON y para ver los resultados a través de la interfaz de administración web en el sistema.

#### <span id="page-13-0"></span>Configuración predeterminada de los puertos

La configuración predeterminada de los puertos de los dispositivos PowerConnect 2708/2716/2724/2748 es la siguiente:

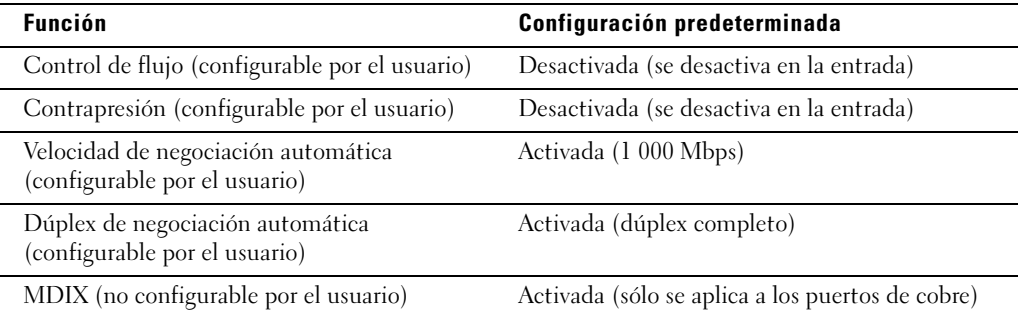

## <span id="page-14-0"></span>Descripción del hardware

### <span id="page-14-1"></span>Configuración de los puertos de conmutación

#### <span id="page-14-2"></span>Descripción del puerto del panel frontal de PowerConnect 2708/2716/2724/2748

Los conmutadores Dell™ PowerConnect™ 2708, 2716, 2724 y 2748 utilizan puertos 10/100/1000BASE-T en el panel frontal para la conexión a una red.

Los puertos Ethernet Gigabit pueden funcionar a 10, 100 o 1 000 Mbps. Estos puertos admiten la negociación automática, el modo dúplex (semidúplex o dúplex completo) y el control de flujo. Los puertos ópticos de 1 000 Mbps combinados sólo funcionan a 1 000 Mbps y en modo dúplex completo.

En las figuras siguientes se muestran los paneles frontales y los paneles posteriores de los conmutadores PowerConnect 2708/2716/2724/2748.

#### Figura 2-1. Panel frontal de PowerConnect 2708

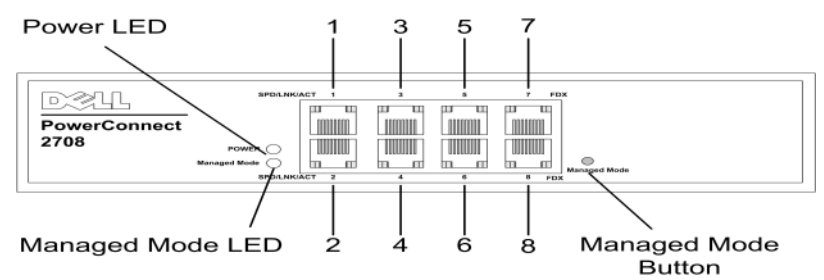

En el panel frontal hay ocho puertos que están numerados del 1 al 8, de arriba abajo y de izquierda a derecha. Los puertos incluyen indicadores LED (diodo emisor de luz) que indican su estado.

En la parte izquierda del panel frontal se encuentra el LED Managed Mode (Modo administrado), que indica el estado operativo del conmutador Ethernet. El LED de alimentación del panel frontal indica si el dispositivo está encendido o no. El botón pulsador Managed Mode (Modo administrado), situado en la parte derecha del panel frontal, restablece la configuración predeterminada del dispositivo.

#### Figura 2-2. Panel posterior de PowerConnect 2708

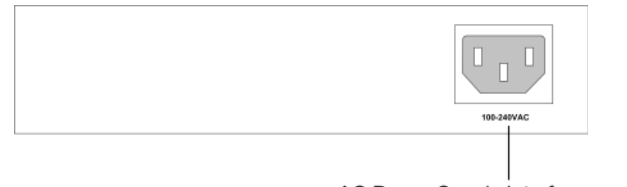

AC Power Supply Interface

#### Figura 2-3. Panel frontal de PowerConnect 2716

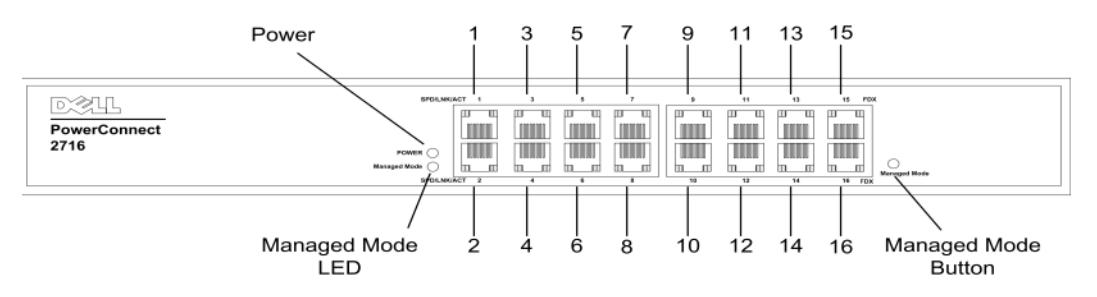

En el panel frontal hay 16 puertos que están numerados del 1 al 16, de arriba abajo y de izquierda a derecha. Los puertos incluyen indicadores LED que indican su estado.

En la parte izquierda del panel frontal se encuentra el LED Managed Mode (Modo administrado), que indica el estado operativo del conmutador Ethernet. El LED de alimentación del panel frontal indica si el dispositivo está encendido o no. El botón pulsador Managed Mode (Modo administrado), situado en la parte derecha del panel frontal, restablece la configuración predeterminada del dispositivo.

#### Figura 2-4. Panel posterior de PowerConnect 2716

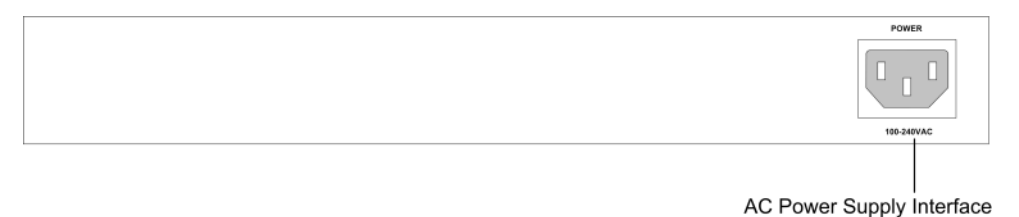

Figura 2-5. Panel frontal de PowerConnect 2724

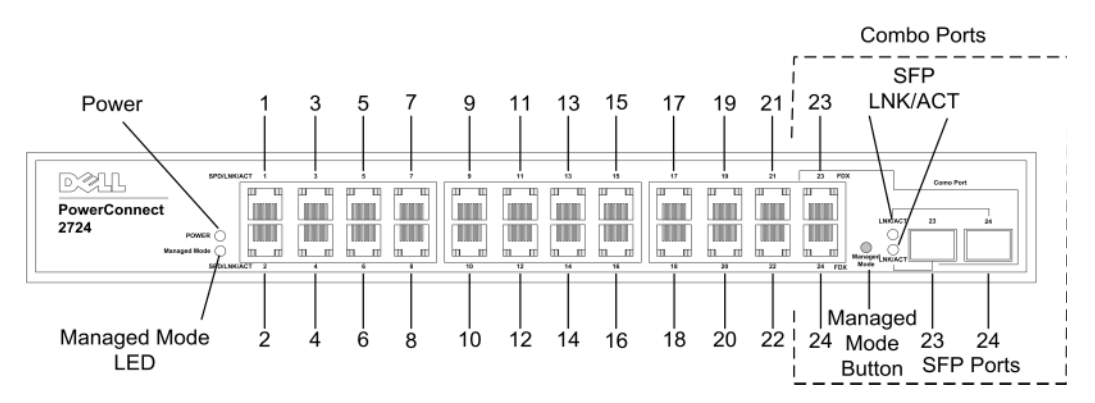

En el panel frontal hay 24 puertos que están numerados del 1 al 24, de arriba abajo y de izquierda a derecha. Los puertos incluyen indicadores LED que indican su estado. Hay dos puertos SFP (factor de forma pequeño conectable), designados puertos 23 y 24, para la conexión de fibra. Los dos puertos combinados son puertos lógicos con dos conexiones físicas:

- Una conexión RJ-45 para el cableado de cobre de par trenzado (TP)
- Un puerto SFP para transceptor óptico intercambiable con conexión 1000BASE-SX o 1000BASE-LX de alta velocidad

 $\mathscr{Q}_4$  NOTA: no puede utilizarse más de una conexión física de un puerto combinado simultáneamente. Las funciones y los controles de los puertos vienen determinados por la conexión física utilizada. El sistema detecta automáticamente los medios utilizados en un puerto combinado y utiliza esta información en todas las interfaces de control.

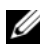

 $\mathscr Q$  NOTA: el sistema puede pasar del puerto RJ-45 al puerto SFP (o viceversa) sin necesidad de restablecer el dispositivo. Si están presentes tanto el puerto RJ-45 como el puerto SFP, SFP será el puerto activo y RJ-45 se desactivará.

En la parte izquierda del panel frontal se encuentra el LED Managed Mode (Modo administrado), que indica el estado operativo del conmutador Ethernet. El LED de alimentación del panel frontal indica si el dispositivo está encendido o no. El botón pulsador Managed Mode (Modo administrado), situado en el extremo derecho del panel frontal, restablece la configuración predeterminada del dispositivo.

#### Figura 2-6. Panel posterior de PowerConnect 2724

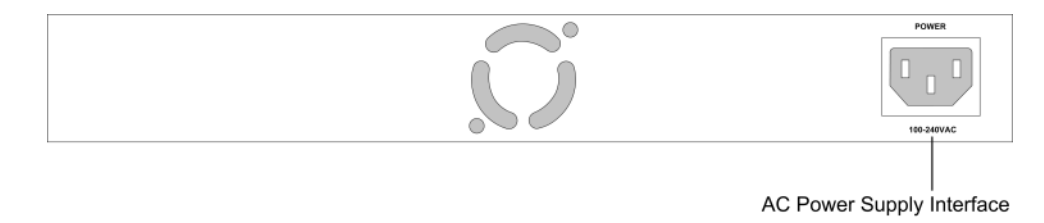

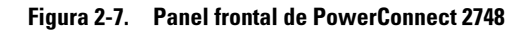

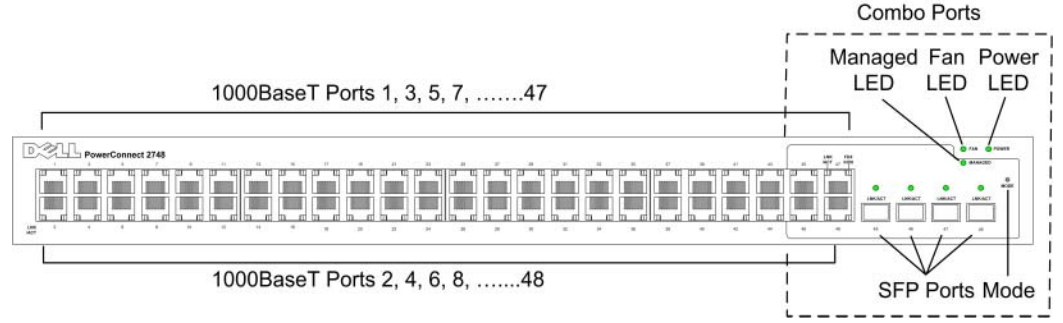

En el panel frontal hay 48 puertos que están numerados del 1 al 48, de arriba abajo y de izquierda a derecha. Los puertos incluyen indicadores LED que indican su estado. Hay cuatro puertos SFP (factor de forma pequeño conectable), designados puertos 45, 46, 47 y 48, para la conexión de fibra. Los cuatro puertos combinados son puertos lógicos con dos conexiones físicas:

- Una conexión RJ-45 para el cableado de cobre de par trenzado (TP)
- Un puerto SFP para transceptor óptico intercambiable con conexión 1000BASE-SX o 1000BASE-LX de alta velocidad

 $\mathscr{Q}_4$  NOTA: no puede utilizarse más de una conexión física de un puerto combinado simultáneamente. Las funciones y los controles de los puertos vienen determinados por la conexión física utilizada. El sistema detecta automáticamente los medios utilizados en un puerto combinado y utiliza esta información en todas las interfaces de control.

 $\mathscr Q$  NOTA: el sistema puede pasar del puerto RJ-45 al puerto SFP (o viceversa) sin necesidad de restablecer el dispositivo. Si están presentes tanto el puerto RJ-45 como el puerto SFP, SFP será el puerto activo y RJ-45 se desactivará.

En la parte superior derecha del panel frontal se encuentra el LED Managed Mode (Modo administrado), que indica el estado operativo del conmutador Ethernet. El LED de ventilador indica el estado de funcionamiento del ventilador del dispositivo y el LED de alimentación del panel frontal indica si el dispositivo está encendido o no. El botón pulsador Managed Mode (Modo administrado), situado en el extremo derecho del panel frontal, establece el modo de administración del dispositivo.

El panel posterior incluye una interfaz de fuente de alimentación de CA.

En la figura siguiente se muestra el panel posterior del dispositivo PowerConnect 2748.

#### Figura 2-8. Panel posterior de PowerConnect 2748

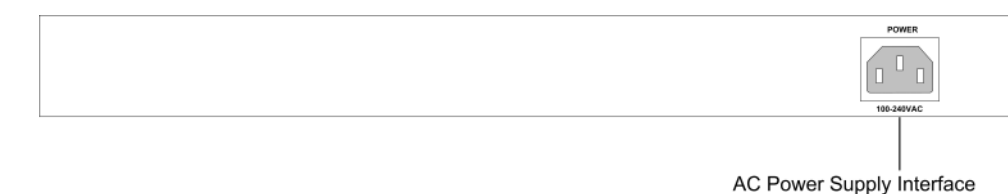

### <span id="page-18-0"></span>Dimensiones físicas

El conmutador PowerConnect 2708 tiene las dimensiones físicas siguientes:

- Altura: 43,2 mm
- Anchura: 256 mm
- Profundidad: 161,7 mm

Los conmutadores PowerConnect 2716 y PowerConnect 2724 tienen las dimensiones físicas siguientes:

- Altura: 43,2 mm
- Anchura: 330 mm
- Profundidad: 230,50 mm

El conmutador PowerConnect 2748 tiene las siguientes dimensiones físicas:

- Altura: 43,2 mm
- Anchura: 440 mm
- Profundidad: 255 mm

## <span id="page-18-1"></span>Definiciones de los LED

El panel frontal contiene LED que indican el estado de los enlaces, la fuente de alimentación, el estado del ventilador y el estado del modo administrado.

#### <span id="page-18-2"></span>LED de alimentación

El panel frontal de los conmutadores PowerConnect 2708/2716/2724/2748 incluye un LED de alimentación. En la tabla siguiente se describen las indicaciones del LED de estado de la fuente de alimentación.

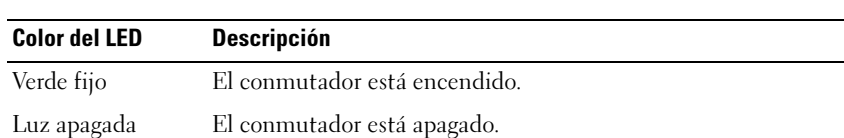

#### Tabla 2-1. Indicaciones del LED de alimentación

#### <span id="page-19-2"></span><span id="page-19-0"></span>LED de modo administrado

En el panel frontal de los dispositivos PowerConnect 2708/2716/2724/2748 hay un LED Managed Mode (Modo administrado) que supervisa el nodo del conmutador e indica los resultados de la prueba de diagnóstico. En la tabla siguiente se describen las indicaciones del LED Managed Mode (Modo administrado).

| <b>Color del LED</b> | <b>Descripción</b>                                                                              |
|----------------------|-------------------------------------------------------------------------------------------------|
| Verde parpadeante    | Indica diagnóstico en curso, firmware en proceso de carga o transición de modo<br>administrado. |
| Verde fijo           | Indica que el conmutador está en modo administrado.                                             |
| Luz ámbar fija       | El diagnóstico ha fallado.                                                                      |
| Ambar parpadeante    | Imagen no válida.                                                                               |
| Luz apagada          | Indica modo no administrado o modo seguro (sólo 2748).                                          |

Tabla 2-2. Indicaciones del LED de modo administrado

#### LED de ventilador (sólo 2748)

En el panel frontal del conmutador PowerConnect 2748 hay un LED de ventilador. En la tabla siguiente se describen las indicaciones del LED de estado del ventilador.

Tabla 2-3. Indicaciones del LED de ventilador

| <b>Color del LED</b> | <b>Descripción</b>                              |
|----------------------|-------------------------------------------------|
| Verde fijo           | Todos los ventiladores funcionan correctamente. |
| Rojo fijo            | Uno o más ventiladores han fallado.             |

#### <span id="page-19-1"></span>LED de los puertos

#### LED de los puertos 10/100/1000BASE-T

Cada puerto 10/100/1000BASE-T tiene dos LED. El LED de la izquierda muestra información sobre velocidad/enlace/actividad, y el LED de la derecha indica el modo dúplex utilizado.

En la figura siguiente se muestran los LED de los puertos RJ-45 10/100/1000BASE-T.

#### Figura 2-9. LED de RJ-45 10/100/1000BASE-T de cobre

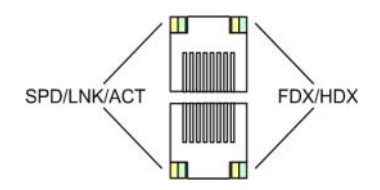

Las indicaciones de los LED de RJ-45 se describen en la tabla siguiente:

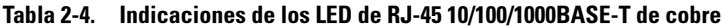

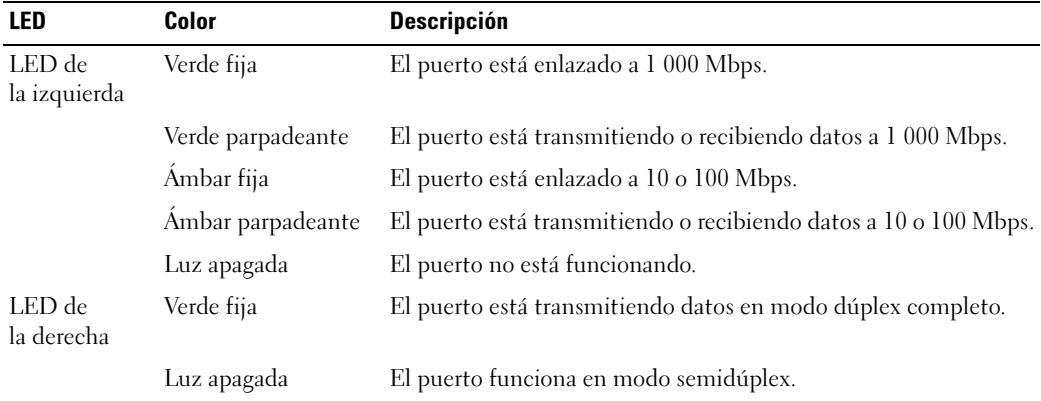

#### LED del puerto SFP

En la tabla siguiente se describen las indicaciones del LED de SFP.

Tabla 2-5. Indicaciones del LED de SFP

| <b>Color del LED</b> | <b>Descripción</b>                  |  |
|----------------------|-------------------------------------|--|
| Verde fija           | Se ha establecido un enlace.        |  |
| Verde parpadeante    | Hay actividad.                      |  |
| Luz apagada          | No se ha establecido ningún enlace. |  |

#### <span id="page-21-0"></span>Botón de modo administrado

Los conmutadores PowerConnect 2708/2716/2724/2748 tienen un pulsador Managed Mode (Modo administrado) en el panel frontal. El botón Managed Mode (Modo administrado) sirve para alternar entre los modos administrado y no administrado (o seguro). Tras cambiar del modo no administrado (o seguro) al modo administrado, el conmutador recupera los valores de configuración predeterminados de fábrica.

Al presionar el botón Managed Mode (Modo administrado) desde el modo no administrado o seguro (sólo 2748), ocurre lo siguiente:

- La configuración predeterminada de fábrica (192.168.2.1) se establece como dirección IP del conmutador.
- La máscara de subred pasa a ser 255.255.255.0.
- El nombre de usuario de conexión para la interfaz gráfica de usuario (GUI) pasa a ser Admin, y la contraseña no está configurada (aparece en blanco), con privilegios de lectura/escritura.
- El cliente DHCP se establece como desconectado.
- El dispositivo se reinicia.

#### <span id="page-21-1"></span>Ventilador del conmutador

El conmutador PowerConnect 2748 tiene tres ventiladores, mientras que el conmutador PowerConnect 2724 tiene un ventilador del sistema. Los dispositivos PowerConnect 2708 y PowerConnect 2716 no tienen ventiladores internos.

### <span id="page-21-2"></span>Información sobre cables, conexiones de puertos y asignación de patas

En esta sección se describen las interfaces físicas del conmutador y se proporciona información sobre los cables y las conexiones de los puertos. Se admiten los diagnósticos en cable de cobre. Las estaciones de trabajo de alta velocidad, los concentradores, los enrutadores u otros conmutadores se conectan mediante conectores RJ-45 estándar a los puertos de interfaz física del conmutador, situados en el panel frontal. Para cada dispositivo, el modo admitido se establece en semidúplex, dúplex completo y automático.

#### <span id="page-21-3"></span>Requisitos para los cables 1000BASE-T

Todos los cables UTP de la categoría 5 que se usan para las conexiones 100BASE-TX también funcionan con 1000BASE-T, siempre que estén conectados los cuatro pares. Sin embargo, se recomienda utilizar un cable de la categoría 5 mejorado (categoría 5e) para todas las conexiones cruciales o para las nuevas instalaciones de cables. Las especificaciones de la categoría 5e incluyen parámetros de prueba que en la categoría 5 son sólo recomendaciones, y cumplen los estándares IEEE 802.3ab.

#### <span id="page-22-0"></span>Conexiones RJ-45 para los puertos 10/100/1000BASE-T

Los puertos 10/100/1000BASE-T son puertos de par trenzado de cobre.

Tabla 2-6. Puertos, conectores y cables

| <b>Conector</b> | <b>Puerto/interfaz</b>   | Cable  |
|-----------------|--------------------------|--------|
| RJ-45           | Puerto 10/100/1000BASE-T | Cat. 5 |

En la figura siguiente se ilustran los números de pata del conector RJ-45.

Figura 2-10. Números de pata del conector RJ-45

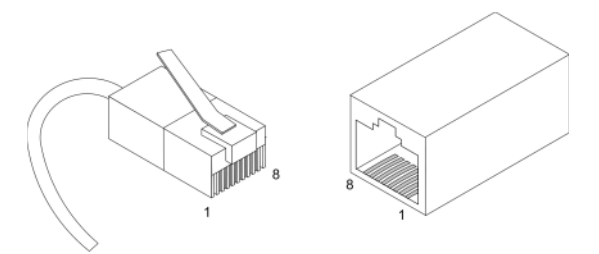

En la tabla siguiente se muestra la asignación de los números de pata del conector RJ-45 para los puertos 10/100/1000BASE-T.

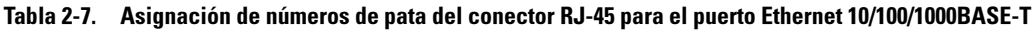

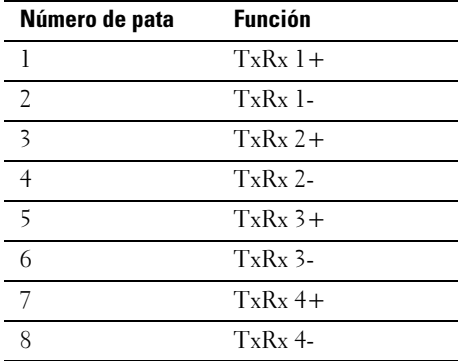

#### <span id="page-23-0"></span>Puertos SFP

El conmutador PowerConnect 2724 admite dos puertos combinados para transceptores SFP, mientras que el conmutador PowerConnect 2748 admite cuatro puertos combinados para transceptores SFP para diferentes módulos de fibra (1000BASE-SX o 1000BASE-LX). No puede utilizarse más de una conexión física de un puerto combinado simultáneamente. El sistema puede pasar del puerto RJ-45 al puerto SFP (o viceversa) sin necesidad de restablecer el sistema. El sistema detecta automáticamente los medios utilizados en un puerto combinado y utiliza esta información en las interfaces de control.

El conmutador PowerConnect 2724 admite los diagnósticos SFP. El transceptor óptico proporciona acceso a un conjunto de parámetros que pueden supervisarse y visualizarse para el administrador del sistema.

 $\mathscr Q$  NOTA: si están presentes tanto el puerto RJ-45 como el puerto SFP, SFP será el puerto activo y RJ-45 se desactivará y se ignorará.

#### <span id="page-23-1"></span>Conexiones de patas para las interfaces SFP

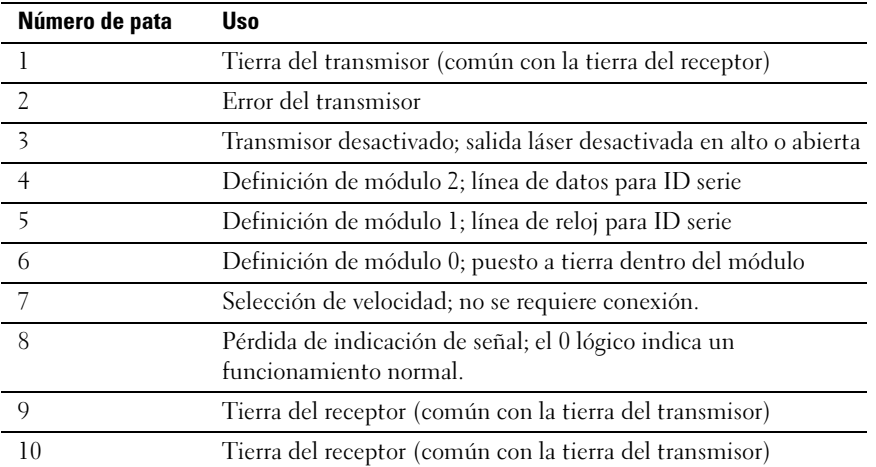

#### Tabla 2-8. Conexiones de patas de SFP

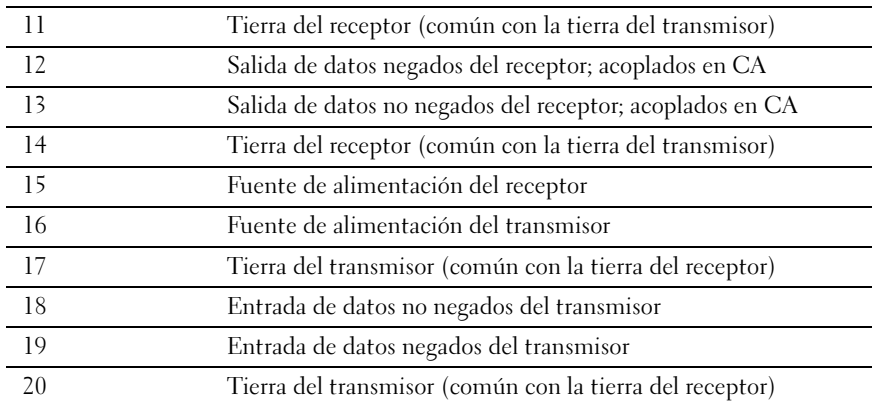

### <span id="page-24-0"></span>Conectores de alimentación

Los conmutadores PowerConnect 2708/2716/2724/2748 reciben alimentación a través de la fuente de alimentación de CA interna.

#### <span id="page-24-1"></span>Conector de la fuente de alimentación interna

Los conectores PowerConnect 2708, PowerConnect 2716, PowerConnect 2724 y PowerConnect 2748 admiten una sola fuente de alimentación interna para proporcionar alimentación para las operaciones de conmutación. La fuente de alimentación interna admite voltajes de entrada de entre 100 y 240 V CA. El conector de alimentación de CA se encuentra en el panel posterior del conmutador.

# <span id="page-26-0"></span>Instalación de Dell™ PowerConnect™ 27XX

En este capítulo encontrará información sobre el desembalaje, los procedimientos de instalación y las conexiones de cables y puertos para los dispositivos PowerConnect 2708, 2716, 2724 y 2748.

### <span id="page-26-1"></span>Precauciones de instalación

 $\sqrt{N}$  PRECAUCIÓN: antes de realizar cualquiera de los procedimientos descritos a continuación, siga las instrucciones de seguridad incluidas en la *Guía de información del producto*.

 $\sqrt{\phantom{a}}\phantom{a}$  PRECAUCIÓN: tenga en cuenta los puntos siguientes antes de llevar a cabo los procedimientos descritos en esta sección:

- Tenga en cuenta las marcas de servicio y siga las instrucciones correspondientes. No intente realizar reparaciones en ningún dispositivo Ethernet salvo las indicadas en la documentación del sistema. Abrir o desmontar cubiertas marcadas con un símbolo triangular con un rayo puede provocar descargas eléctricas. Estos componentes sólo deben manipularlos técnicos de servicio especializados.
- No exponga el dispositivo Ethernet al agua.
- No exponga el dispositivo Ethernet a radiadores ni a fuentes de calor.
- No inserte objetos extraños en la carcasa de hardware del dispositivo, ya que podría provocar un incendio o una descarga eléctrica.
- Utilice el dispositivo Ethernet únicamente con equipos aprobados.
- Deje enfriar el dispositivo Ethernet antes de extraer las cubiertas o tocar el mecanismo interno.
- Asegúrese de que haya una ventilación correcta alrededor de las partes frontal, posterior y laterales del chasis del dispositivo.

## <span id="page-27-0"></span>Información general

Los conmutadores PowerConnect 2708/2716/2724/2748 son dispositivos montables en rack de 19 pulgadas con chasis 1U estándar.

El proceso de intalación de los conmutadores PowerConnect incluye instrucciones de hardware y de software. Este proceso consiste en instalar físicamente estos dispositivos y configurarlos.

El conmutador se entrega de fábrica en modo no administrado. Si el usuario desea utilizarlo como un conmutador no administrado, puede conectarlo y empezar a usarlo directamente. No es necesario realizar ninguna configuración. Si el usuario desea utilizarlo como un conmutador administrado, tendrá que cambiarlo a modo administrado. En el capítulo "Inicio y configuración de Dell™ PowerConnect™ 2708/2716/2724/2748" para el funcionamiento en modo administrado se explica cómo establecer el modo administrado en el conmutador.

### <span id="page-27-1"></span>Requisitos del emplazamiento

Los dispositivos PowerConnect 2708/2716/2724/2748 se pueden montar en un rack estándar, colocar sobre un escritorio o montar en una pared.

Antes de instalar la unidad, verifique que el emplazamiento elegido cumpla los requisitos siguientes:

- Alimentación: el dispositivo está instalado a menos de 1,5 m de un enchufe de 220/110 V CA a 50/60 Hz conectado a tierra y de fácil acceso. Si el dispositivo cuenta con dos fuentes de alimentación, el emplazamiento debe tener dos tomas eléctricas alimentadas por circuitos distintos.
- General: asegúrese de que la fuente de energía esté instalada correctamente.
- Espacio libre: debe haber un espacio libre delante del equipo para el acceso del operador. Deje espacio libre para el cableado, las conexiones de alimentación y la ventilación.
- Cableado: el cableado está canalizado para evitar fuentes de ruido eléctrico, como radiotransmisores, amplificadores de difusión, líneas de alimentación e instalaciones fijas de luz fluorescente.
- Requisitos del ambiente: el intervalo de temperatura ambiental de funcionamiento de la unidad es de 0 a 45 °C a una humedad relativa de hasta el 95%, sin condensación. Verifique que la caja del dispositivo no pueda entrar en contacto con agua o humedad.

### <span id="page-28-0"></span>Desembalaje

 $\mathscr{Q}_1$  NOTA: antes de desembalar el dispositivo, examine el paquete e informe inmediatamente de cualquier daño a Dell.

#### <span id="page-28-1"></span>**Seguridad**

 $\sqrt{N}$  PRECAUCIÓN: no extraiga la cubierta de una fuente de energía ni ninguna otra pieza que lleve adherida la etiqueta siguiente.

Figura 3-1. Etiqueta de precaución

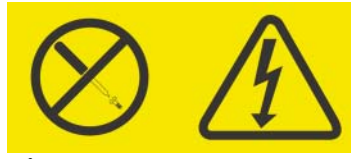

PRECAUCIÓN: los componentes que tienen esta etiqueta tienen un voltaje, una corriente o niveles de energía peligrosos. Ninguna de sus piezas puede ser reparada por el usuario. Si sospecha que hay un problema en una de estas piezas, póngase en contacto con un técnico de servicio.

#### <span id="page-28-2"></span>Manipulación de dispositivos sensibles a la electricidad estática

AVISO: la electricidad estática puede dañar el sistema electrónico del conmutador Ethernet. Para evitar que se produzcan daños, mantenga los conmutadores Ethernet sensibles a la electricidad estática dentro de sus fundas antiestáticas hasta que estén listos para ser instalados. Para reducir la posibilidad de sufrir una descarga electrostática, tenga en cuenta las precauciones siguientes:

- Limite sus movimientos. El movimiento puede provocar la acumulación de electricidad estática a su alrededor.
- Manipule los conmutadores Ethernet con cuidado, sujetándolos por los extremos o por el armazón.
- No deje los conmutadores Ethernet en sitios donde otras personas puedan manipularlos y, posiblemente, dañarlos.
- Mientras el conmutador Ethernet se encuentra todavía en la funda antiestática, toque con él una pieza metálica sin pintar conectada a tierra durante dos segundos como mínimo. Esto eliminará la electricidad estática de la funda y del usuario.
- Instale el conmutador Ethernet en un rack inmediatamente después de sacarlo de su funda, sin apoyarlo en ninguna otra superficie. Si es necesario apoyarlo, introdúzcalo en la funda antiestática. No coloque los conmutadores Ethernet sobre una mesa metálica.
- Vaya con sumo cuidado si manipula los conmutadores Ethernet en época de frío, ya que la calefacción reduce la humedad en el interior de las instalaciones y hace aumentar la electricidad estática.

#### <span id="page-29-0"></span>Contenido del paquete

Cuando desembale el dispositivo, asegúrese de que se incluyen los elementos siguientes:

- El dispositivo
- Cable de alimentación de CA
- Almohadillas de goma autoadhesivas (para la instalación en estante)
- Kit de montaje en rack para la instalación
- CD de documentación
- Guía de información del producto

#### <span id="page-29-1"></span>Desembalaje del dispositivo

Para desembalar el dispositivo PowerConnect:

 $\mathscr{D}$  NOTA: antes de desembalar el dispositivo, examine el paquete e informe inmediatamente de cualquier daño a Dell.

- $\mathscr O$  **NOTA:** si bien no se proporciona ninguna muñequera antiestática, se recomienda utilizar una para el procedimiento siguiente.
- 1 Coloque la caja en una superficie plana y limpia.
- 2 Abra la caja o extraiga la parte superior de ésta.
- 3 Extraiga con cuidado el dispositivo del paquete y colóquelo en una superficie fija, estable y limpia.
- 4 Retire todo el material de embalaje.
- 5 Compruebe que el dispositivo y los accesorios no estén dañados. Informe inmediatamente de cualquier daño a Dell.

### <span id="page-29-2"></span>Montaje del dispositivo

Las instrucciones de montaje siguientes corresponden a los dispositivos PowerConnect 2708/2716/2724/2748. Existen tres opciones de montaje del dispositivo:

- Instalación en un rack
- Instalación en una superficie plana
- Instalación en una pared

### <span id="page-30-0"></span>Precauciones de instalación

 $\sqrt{\phantom{a}}\phantom{a}$  PRECAUCIÓN: antes de realizar cualquiera de los procedimientos descritos a continuación, siga las instrucciones de seguridad incluidas en la *Guía de información del producto*.

 $\bigwedge$  PRECAUCIÓN: tenga en cuenta los puntos siguientes antes de llevar a cabo los procedimientos descritos en esta sección:

- Asegúrese de que el rack o el armario que aloja el dispositivo esté bien asentado para evitar que sea inestable o que se caiga.
- Compruebe que los circuitos de la fuente de energía estén bien conectados a tierra.
- Tenga en cuenta las marcas de servicio y siga las instrucciones correspondientes. No intente realizar reparaciones en ningún dispositivo salvo las indicadas en la documentación del sistema. Abrir o desmontar cubiertas marcadas con un símbolo triangular con un rayo puede provocar descargas eléctricas. Estos componentes sólo deben manipularlos técnicos de servicio especializados.
- Compruebe que el cable de alimentación, el alargador o el enchufe estén en perfectas condiciones.
- No exponga el dispositivo al agua.
- No exponga el dispositivo a radiadores ni a fuentes de calor.
- Compruebe que las rejillas de ventilación no estén bloqueadas.
- No inserte objetos extraños en el dispositivo, ya que podría provocar un incendio o una descarga eléctrica.
- Utilice el dispositivo únicamente con equipos aprobados.
- Deje enfriar el dispositivo antes de extraer las cubiertas o tocar el mecanismo interno.
- Asegúrese de que el dispositivo no sobrecargue los circuitos eléctricos, los cables ni la protección contra sobretensión. Para determinar la posibilidad de sobrecarga de los circuitos de alimentación, sume las potencias en amperios de todos los dispositivos instalados en el mismo circuito que el dispositivo. Compare este total con el límite de clasificación del circuito.
- No instale el dispositivo en un entorno donde la temperatura ambiente de funcionamiento pueda sobrepasar los 40 °C.
- Asegúrese de que haya una ventilación correcta alrededor de las partes frontal, posterior y laterales del dispositivo.

### <span id="page-31-0"></span>Instalación del dispositivo

Las instrucciones de montaje siguientes se aplican a las tres configuraciones de hardware de los dispositivos PowerConnect 2708, 2716, 2724 y 2748. En esta sección se describe cómo instalar un solo dispositivo como dispositivo independiente.

#### <span id="page-31-1"></span>Instalación del dispositivo en un rack

#### PRECAUCIÓN: desconecte todos los cables de la unidad antes de montar el dispositivo en un rack o armario.

#### PRECAUCIÓN: cuando monte varios dispositivos en un rack, empiece desde abajo.  $\sqrt{N}$

Para instalar el dispositivo en un rack, realice lo siguiente:

1 Coloque el soporte de montaje en rack suministrado en un lateral del dispositivo y asegúrese de que los orificios de montaje del dispositivo coinciden con los orificios de montaje del soporte de montaje en rack. En la figura siguiente se muestra dónde deben montarse los soportes.

#### Figura 3-2. Montaje de los soportes para la instalación del rack

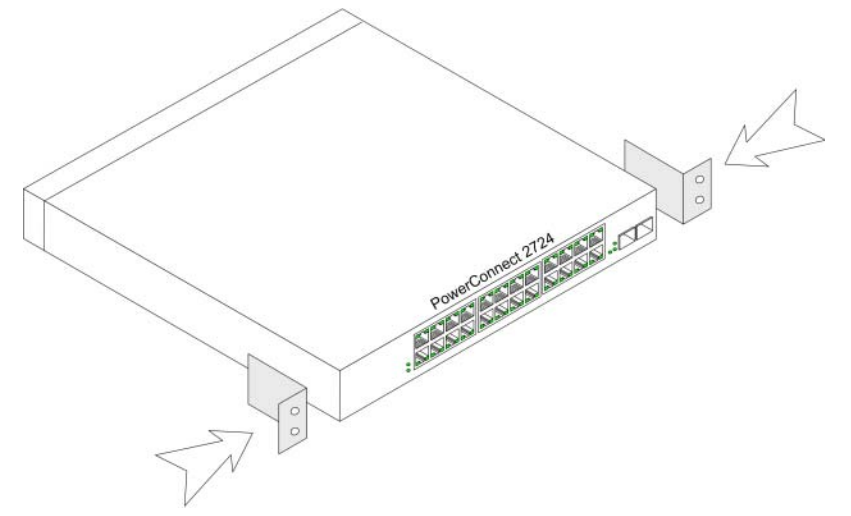

- 2 Inserte los tornillos suministrados en los orificios de montaje en rack y apriételos con un destornillador.
- 3 Repita el proceso para el soporte de montaje en rack en el otro lado del dispositivo.
- 4 Inserte la unidad en el rack y asegúrese de que los orificios de montaje en rack del dispositivo coinciden con el orificio de montaje del rack.
- 5 Fije la unidad al rack con los tornillos de rack (no incluidos). Apriete primero el par inferior de tornillos y después el superior. Así se asegura de que el peso de la unidad está distribuido uniformemente durante la instalación. Asegúrese de que los orificios de ventilación del dispositivo no estén obstruidos.

#### <span id="page-32-0"></span>Instalación del dispositivo en una superficie plana

Si no instala el dispositivo en un rack ni en una pared, puede instalarlo en una superficie plana, como por ejemplo un escritorio. La superficie debe poder aguantar el peso del dispositivo y de los cables del mismo.

- 1 Fije las almohadillas de goma autoadhesivas (incluidas con el dispositivo) en las zonas marcadas de la parte inferior del chasis.
- 2 Coloque el dispositivo en una superficie plana y deje 5,08 cm de separación a cada lado y 12,7 cm en la parte posterior.
- 3 Asegúrese de que el dispositivo tiene una ventilación correcta.

#### <span id="page-32-1"></span>Instalación del dispositivo en una pared

1 Coloque el soporte de montaje en pared suministrado en un lateral del dispositivo y asegúrese de que los orificios de montaje del dispositivo coinciden con los orificios de montaje del soporte de montaje en rack. En la figura siguiente se muestra dónde deben montarse los soportes.

#### Figura 3-3. Instalación de los soportes para el montaje en pared

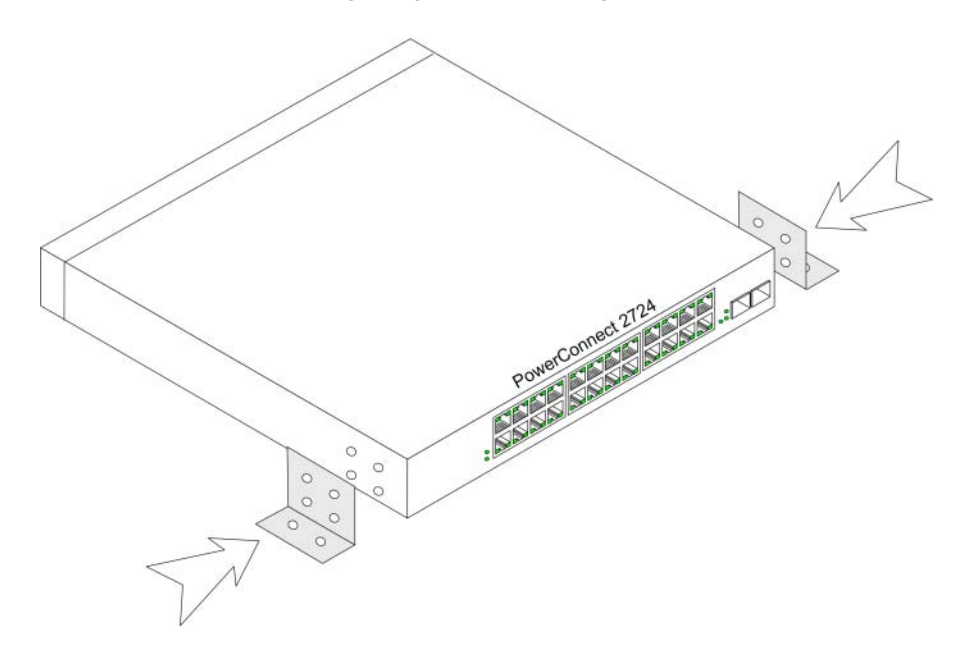

- 2 Inserte los tornillos suministrados en los orificios de montaje en rack y apriételos con un destornillador.
- 3 Repita el proceso para el soporte de montaje en pared en el otro lado del dispositivo.
- 4 Coloque el dispositivo en la pared de la sala en la que está realizando la instalación.
- 5 Marque en la pared los puntos en los que deberán ir los tornillos que sujetan el dispositivo.
- 6 En los puntos marcados, taladre los agujeros e introduzca todos los tacos (no incluidos) en los orificios.
- 7 Fije la unidad a la pared con los tornillos (no incluidos). Asegúrese de que los orificios de ventilación no estén obstruidos.

#### Figura 3-4. Montaje del dispositivo en una pared

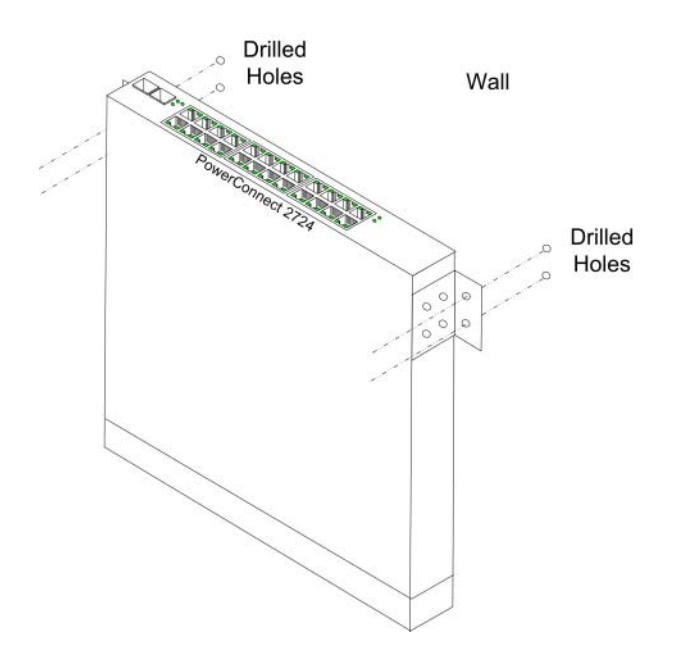

#### <span id="page-34-0"></span>Conexión del dispositivo a una fuente de energía de CA

1 Conecte un cable de alimentación estándar de 1,5 m con conductor de tierra al conector de CA situado en el panel posterior.

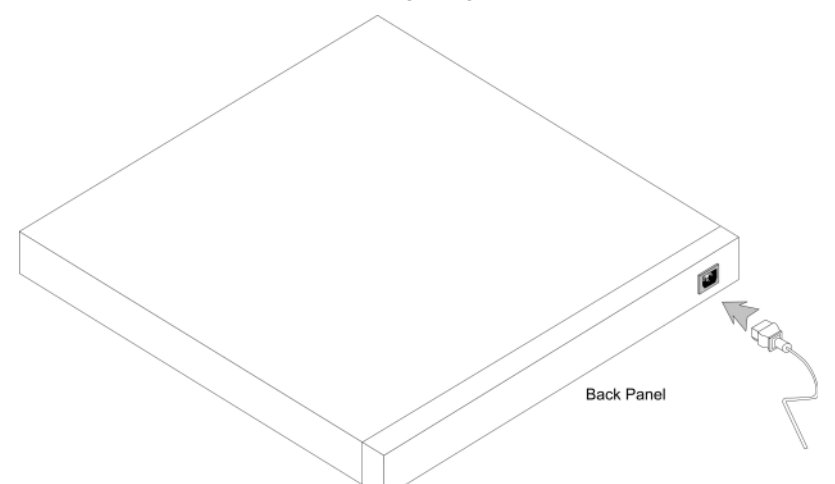

Figura 3-5. Conector de alimentación del panel posterior

2 Después de conectar el dispositivo a una fuente de energía, compruebe que éste está conectado y funciona correctamente examinando los LED del panel frontal.

### <span id="page-34-1"></span>Conexión del dispositivo a la red

Para establecer una conexión con un puerto de enlace ascendente, utilice cables de par trenzado no apantallado (UTP) de la categoría 5 con conectores RJ-45 en ambos extremos. Los puertos RJ-45 del conmutador Ethernet admiten el funcionamiento automático de la interfaz dependiente del medio/interfaz dependiente del medio con cable cruzado (MDI/MDIX) en modo de negociación automática. Pueden utilizarse cables de par trenzado directos estándar para conectarse a cualquier otra red Ethernet (sistemas, servidores, conmutadores o enrutadores) que admita la negociación automática.

 $\mathscr Q$  NOTA: no conecte una toma telefónica a un puerto RJ-45. Esto dañaría el dispositivo Ethernet. Utilice únicamente cables de par trenzado con conectores RJ-45 que cumplan los estándares de la FCC.

**EXECTA:** si se desactiva la negociación automática en los puertos, debe utilizarse un cable directo. Para conectar el conmutador a la red:

- 1 Enchufe un extremo del cable de par trenzado en el conector RJ-45 del dispositivo y el otro extremo en un conmutador o un servidor.
- 2 Asegúrese de que ninguno de los cables de par trenzado sobrepase los 100 metros de longitud.

A medida que se realiza cada conexión, el LED de enlace (verde o ámbar) correspondiente a cada puerto del dispositivo se iluminará para indicar que la conexión es válida.
# Inicio y configuración de Dell™ PowerConnect™ 27XX

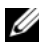

 $\mathscr{Q}_\blacksquare$  NOTA: antes de continuar, lea las notas de la versión de este producto. Las notas de la versión pueden descargarse desde support.dell.com.

 $\mathscr O$  NOTA: se recomienda descargar la revisión más reciente de la documentación del usuario, que encontrará en la página web de asistencia de Dell (support.dell.com).

# Visualización del funcionamiento del conmutador

Cada vez que se inicializa el conmutador, se ejecuta la autoprueba de encendido (POST), que comprueba los componentes de hardware para determinar si el dispositivo es totalmente funcional antes del inicio completo. Si se detecta un problema crítico, el flujo de programa se detiene. El proceso de inicio dura aproximadamente 10 segundos.

El LED Managed Mode (Modo administrado) indica si la POST se ha ejecutado correctamente o no. Cuando la POST se completa correctamente, el indicador LED Managed Mode (Modo administrado) se apaga si está en modo no administrado o emite una luz verde fija si está en modo administrado. Cuando se detecta un problema grave, el proceso de la POST falla y el indicador LED de modo administrado emite una luz ámbar fija (PowerConnect 2748). Si el proceso falla en el conmutador PowerConnect 2708/2716/2724, el indicador LED de modo administrado emite una luz roja fija.

# Configuración inicial

El conmutador se entrega de fábrica en modo no administrado. En esta sección se describe cómo iniciar el modo administrado y cómo configurar el conmutador. Si el usuario desea utilizarlo como un conmutador no administrado, puede conectarlo y empezar a usarlo directamente. No es necesario realizar ninguna configuración.

El dispositivo PowerConnect proporciona la flexibilidad de la conectividad de red básica prácticamente sin ningún esfuerzo o la conectividad de red avanzada con características y funciones administradas por web. Si requiere la conectividad básica y no desea administrar estos dispositivos, una vez que haya encendido el dispositivo y lo haya conectado al cableado de red, puede detenerse. Si desea administrar el dispositivo, deberá seguir las instrucciones detalladas en las secciones siguientes de este capítulo.

En la configuración inicial del dispositivo se dan por sentado los supuestos siguientes:

- El dispositivo PowerConnect no se había configurado antes y está en el mismo estado que cuando lo recibió.
- El dispositivo PowerConnect se ha iniciado correctamente.

Antes de configurar el dispositivo, debe obtenerse la información siguiente del administrador de red:

- Dirección IP que debe asignarse a la interfaz VLAN 1 a través de la que se administrará el dispositivo (de forma predeterminada, todos los puertos son miembros de la VLAN 1 en modo administrado)
- Máscara de subred IP para la red
- Dirección IP de la puerta de enlace predeterminada (enrutador del siguiente salto) para configurar la ruta predeterminada

El sistema admite el servidor web integrado (EWS), que contiene las páginas HTML a través de las que puede supervisarse y configurarse el dispositivo. El conmutador admite los exploradores Microsoft IE V6.x (y versiones superiores) y Mozilla. El sistema configura internamente el dispositivo de acuerdo con la entrada basada en web (selecciones de menú, clics del ratón, etc.).

El dispositivo se entrega en modo no administrado. Para poderlo configurar, el dispositivo debe cambiarse a modo administrado. Para cambiar a modo administrado, el dispositivo debe estar completamente operativo en modo no administrado (el LED Managed Mode [Modo administrado] ha dejado de parpadear y se ha apagado). Una vez que el LED Managed Mode (Modo administrado) haya dejado de parpadear, presione el botón de modo administrado. El conmutador se reinicia y el LED Managed Mode (Modo administrado) parpadea durante aproximadamente 90 segundos para luego permanecer encendido. Cuando el LED Managed Mode (Modo administrado) se quede encendido, ya puede configurar el conmutador. La dirección IP predeterminada es 192.168.2.1, el nombre de usuario predeterminado es "admin" y la contraseña predeterminada se deja en blanco.

La primera vez que conecte el dispositivo, aparecerá la pantalla de conexión siguiente:

#### Figura 4-1. Pantalla de conexión

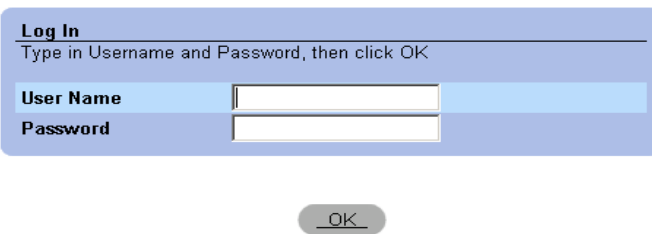

- 1 Introduzca admin en el campo User Name (Nombre de usuario).
- 2 Deje el campo Password (Contraseña) en blanco para acceder al modo administrado por primera vez.
- 3 Haga clic en OK (Aceptar).

Para cambiar el nombre de usuario y la contraseña, consulte "[Base de datos de usuarios local"](#page-63-0).

Al realizar la primera implantación del dispositivo (una vez que se ha conectado inicialmente con la configuración predeterminada), se recomienda configurar el dispositivo con parámetros de configuración nuevos.

Para configurar el conmutador con parámetros específicos del sistema nuevos, realice los pasos siguientes:

- 1 Abra la ventana IP Addressing (Direccionamiento IP) en el EWS.
- 2 Introduzca la dirección IP, la máscara de subred y la puerta de enlace predeterminada proporcionadas por el administrador del sistema.
- 3 Haga clic en Apply Changes (Aplicar cambios).

El conmutador se configura con los parámetros de configuración actualizados.

# Uso del administrador de conmutadores Dell OpenManage™

En esta sección se ofrece una introducción al servidor web integrado (EWS), que contiene las páginas HTML a través de las cuales el usuario puede supervisar la interfaz del conmutador.

# Descripción de la interfaz

La página de inicio cuenta con una vista de árbol en la parte izquierda que ofrece una vista ampliable de las funciones y sus componentes.

### Figura 5-1. Estado del conmutador

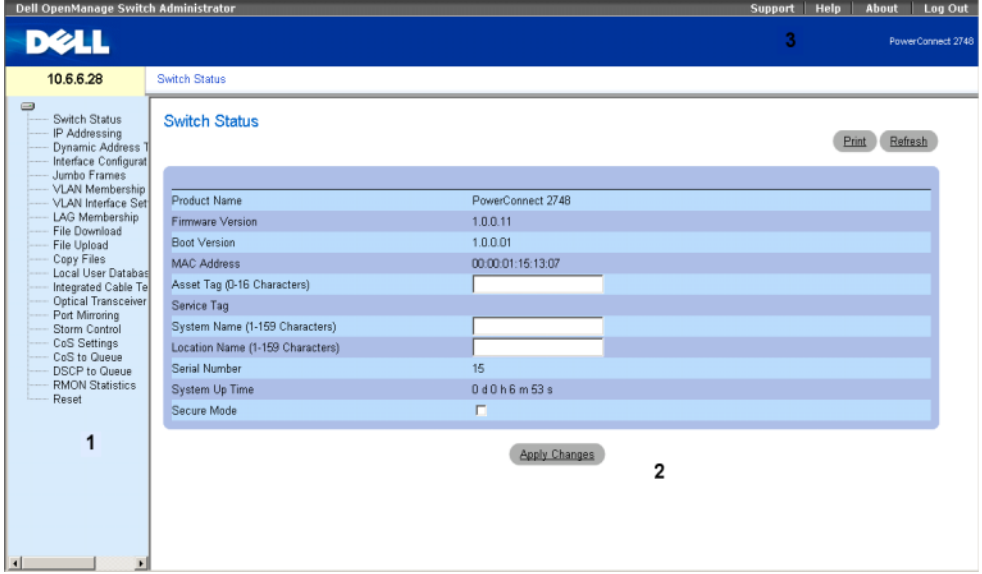

En la tabla siguiente se enumeran los componentes de la interfaz con los números correspondientes.

| <b>Componente</b> | <b>Descripción</b>                                                                                                    |
|-------------------|----------------------------------------------------------------------------------------------------|
|                   | La vista de árbol incluye una lista de las distintas funciones del conmutador Ethernet<br>y ofrece una vista de todos los componentes de una función específica.                                             |
|                   | La vista del conmutador Ethernet contiene información sobre los puertos del conmutador,<br>la configuración y el estado actuales, datos de la tabla y los componentes de la función.                         |
|                   | Según la opción seleccionada, el área de la parte inferior de la vista del conmutador<br>Ethernet mostrará otra información sobre el conmutador Ethernet o cuadros de diálogo<br>para configurar parámetros. |
|                   | Los botones de información proporcionan acceso a datos sobre el conmutador Ethernet<br>y al servicio de asistencia de Dell.                                                                                  |

Tabla 5-1. Componentes de la interfaz

# Uso de los botones del administrador de conmutadores OpenManage

En esta sección se describen los botones de la interfaz del administrador de conmutadores OpenManage Dell™ PowerConnect™.

# Botones de información

Los botones de información proporcionan acceso a asistencia y ayuda en línea, y ofrecen información sobre las interfaces del administrador de conmutadores OpenManage.

| <b>Botón</b> | <b>Descripción</b>                                                                                                    |
|--------------|----------------------------------------------------------------------------------------------------|
| Support      | Abre la página web de asistencia de Dell (support.dell.com).                                                                                                    |
| Help         | Muestra la ayuda en línea, que contiene información de ayuda para configurar y<br>administrar el conmutador Ethernet. Las páginas de ayuda en línea están enlazadas<br>directamente a la página que está abierta. Por ejemplo, si la página IP Addressing<br>(Direccionamiento IP) está abierta, cuando se haga clic en Help (Ayuda) se abrirá<br>el tema de ayuda correspondiente a dicha página. |
| About        | Contiene el número de versión y de compilación, además de información de derechos<br>de autor de Dell.                                                                                                    |
| Log Out      | Desconecta la aplicación y cierra la ventana del explorador.                                                                                                    |

Tabla 5-2. Botones de información

# Botones de administración de conmutadores PowerConnect

Los botones de administración de conmutadores PowerConnect proporcionan un método fácil para configurar la información del conmutador. En la tabla siguiente se enumeran los botones de administración de conmutadores que están disponibles.

Tabla 5-3. Botones de administración de conmutadores PowerConnect

| <b>Botón</b>         | <b>Descripción</b>                                                                                           |
|----------------------|----------------------------------------------------------------------------------------------------|
| <b>Apply Changes</b> | Aplica los cambios al conmutador Ethernet.                                                                   |
| Refresh              | Actualiza la información del conmutador Ethernet.                                                            |
| Print                | Imprime la página Network Management System (Sistema de administración red)<br>o la información de la tabla. |

# Inicio de la aplicación

- **1** Abra un explorador web.
- 2 Introduzca la dirección IP del conmutador Ethernet (la dirección IP predeterminada es 192.168.2.1) en la barra de direcciones y pulse <Intro>.

Para obtener información sobre cómo asignar una dirección IP al conmutador Ethernet, consulte "[Visualización de la dirección IP del sistema](#page-47-0)".

3 Cuando se abra la ventana Enter Network Password (Introduzca la contraseña de red), introduzca su nombre de usuario y su contraseña.

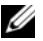

 $\mathscr{U}_\blacktriangle$  NOTA: el conmutador Ethernet está configurado con una dirección IP, un nombre de usuario y una contraseña predeterminados. Cuando se activa el botón Managed Mode (Modo administrado), se recupera la configuración predeterminada de fábrica (sin contraseña). Para obtener información sobre cómo recuperar una contraseña olvidada, consulte "[Botón de modo administrado](#page-21-0)".

 $\mathscr{U}_\blacksquare$  NOTA: en las contraseñas se distingue entre mayúsculas y minúsculas, y son alfanuméricas.

4 Haga clic en OK (Aceptar).

Se abre la página de inicio del administrador de conmutadores OpenManage Dell PowerConnect.

# Restablecimiento del dispositivo

La página Reset (Restablecer) reinicia el dispositivo. Para abrir la página Reset (Restablecer), haga clic en Reset en la vista de árbol.

#### Figura 5-2. Restablecimiento

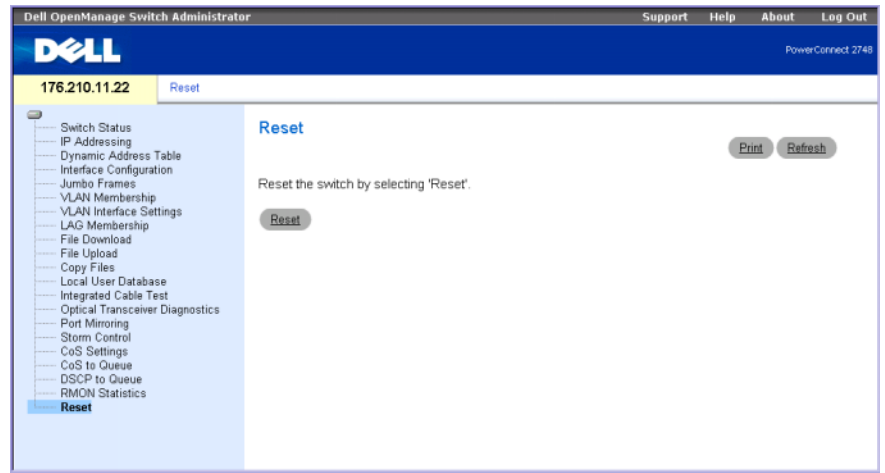

- 1 Haga clic en Reset (Restablecer). Aparece un mensaje de confirmación.
- 2 Haga clic en OK (Aceptar). Se reiniciará el dispositivo.

# Visualización de la configuración a petición

El servidor web integrado (EWS) reduce el tiempo de espera del usuario al proporcionar una visualización de datos a petición. Cuando el sistema recupera grandes cantidades de datos de configuración, éstos se dividen en grupos. El administrador del sistema puede examinar la información de configuración seleccionando una interfaz específica o utilizando los enlaces Previous (Anterior) y Next (Siguiente).

En la siguiente pantalla se muestra un ejemplo de visualización de datos a petición:

#### Figura 5-3. Ejemplo de visualización de datos a petición

#### **Interface Configuration Table**

Refresh

#### <<Previous 1 2 3 4 LAG Next>>

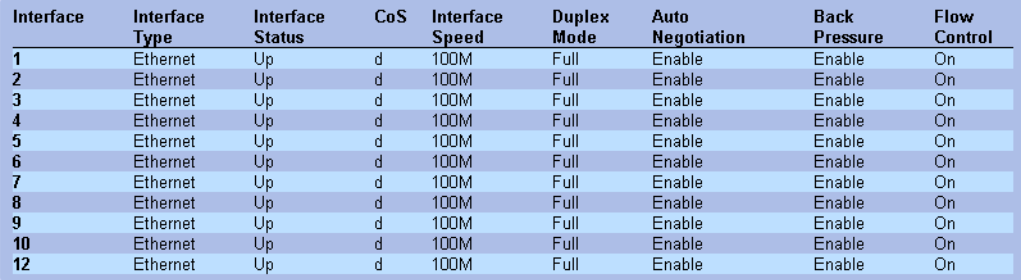

# Configuración de la información del sistema

En esta sección se proporciona información para definir los parámetros del sistema, como por ejemplo las funciones de estado del conmutador, la descarga de software del conmutador y la modificación de los parámetros del conmutador.

# Definición de la información del conmutador

# Visualización del estado del conmutador

La página Switch Status (Estado del conmutador) contiene parámetros para configurar y visualizar información general sobre el conmutador, incluidos el nombre del producto, la versión del firmware, la dirección MAC del sistema, la etiqueta de inventario, la etiqueta de servicio, el nombre del sistema, el nombre de la ubicación, el número de serie y el tiempo de funcionamiento del sistema. Para abrir esta página, haga clic en Switch Status (Estado del conmutador) en la vista de árbol.

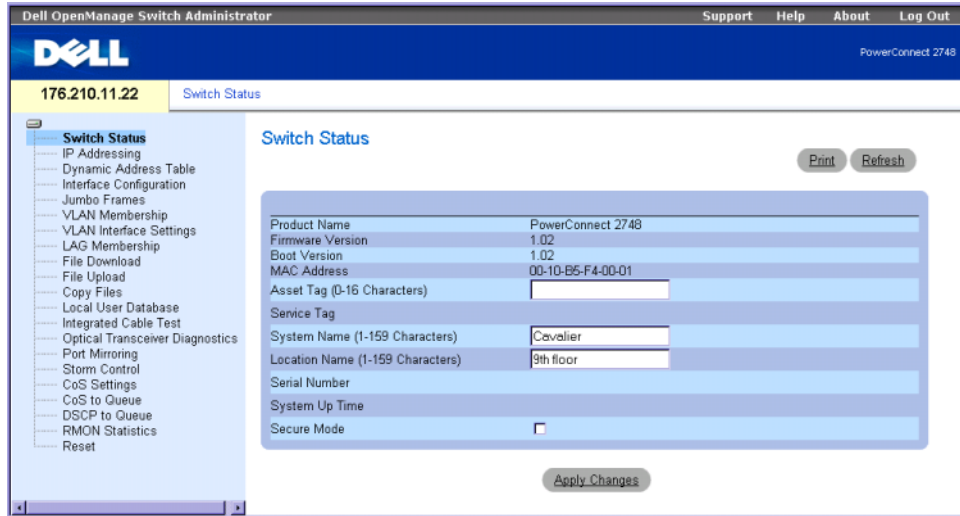

# Figura 6-1. Estado del conmutador

Product Name (Nombre del producto): define el nombre del producto.

Firmware Version (Versión del firmware): define la versión del firmware del producto.

Boot Version (Versión de inicio): muestra la versión de inicio que se ejecuta actualmente en el dispositivo.

MAC Address (Dirección MAC): especifica la dirección MAC del conmutador.

Asset Tag (0-16 Characters) (Etiqueta de inventario [0-16 caracteres]): especifica la referencia del conmutador definida por el usuario.

Service Tag (Etiqueta de servicio): número de referencia de servicio que se utiliza cuando se efectúan tareas de mantenimiento del conmutador.

System Name (0-32 Characters) (Nombre del sistema [0-32 caracteres]): especifica el nombre del conmutador definido por el usuario.

Location Name (0-32 Characters) (Nombre de la ubicación [0-32 caracteres]): ubicación en la que se ejecuta el sistema.

Serial Number (Número de serie): especifica el número de serie exclusivo del dispositivo, asignado por el fabricante.

System Up Time (Tiempo de funcionamiento del sistema): indica el tiempo transcurrido desde el último restablecimiento del conmutador. El tiempo del sistema se indica con el siguiente formato: días, horas, minutos y segundos. Por ejemplo: 41 días, 2 horas, 22 minutos y 15 segundos.

Secure Mode (Modo seguro) (sólo 2748): si esta opción está seleccionada, activa el modo seguro. De forma predeterminada no está seleccionada (está desactivada). Al hacer clic en Apply Changes (Aplicar cambios), se guarda la configuración actual y el dispositivo entra en modo seguro, con lo que ya no se podrá modificar su configuración.

# Definición de la información del conmutador:

- 1 Abra la página Switch Status (Estado del conmutador).
- 2 Defina los campos.
- 3 Haga clic en Apply Changes (Aplicar cambios).

Se definen los parámetros de estado del conmutador y se actualiza el conmutador.

# <span id="page-47-0"></span>Visualización de la dirección IP del sistema

La página IP Addressing (Direccionamiento IP) permite definir manualmente la dirección IP estática, la máscara de subred y la dirección de puerta de enlace predeterminada estática del dispositivo. Cuando el cliente DHCP (protocolo de configuración dinámica de host) está activado, el conmutador solicita al servidor DHCP que asigne una dirección IP, una dirección de máscara de subred y una dirección de puerta de enlace predeterminada dinámicas para administrar el dispositivo. La dirección IP, la máscara de subred y la puerta de enlace predeterminada se definirán de forma dinámica. Cuando se aplique la dirección DHCP, el conmutador se configurará de acuerdo con las nuevas direcciones IP y de puerta de enlace predeterminada recibidas del servidor DHCP.

Para abrir esta página, haga clic en IP Addressing (Direccionamiento IP) en la vista de árbol.

#### Figura 6-2. Direccionamiento IP

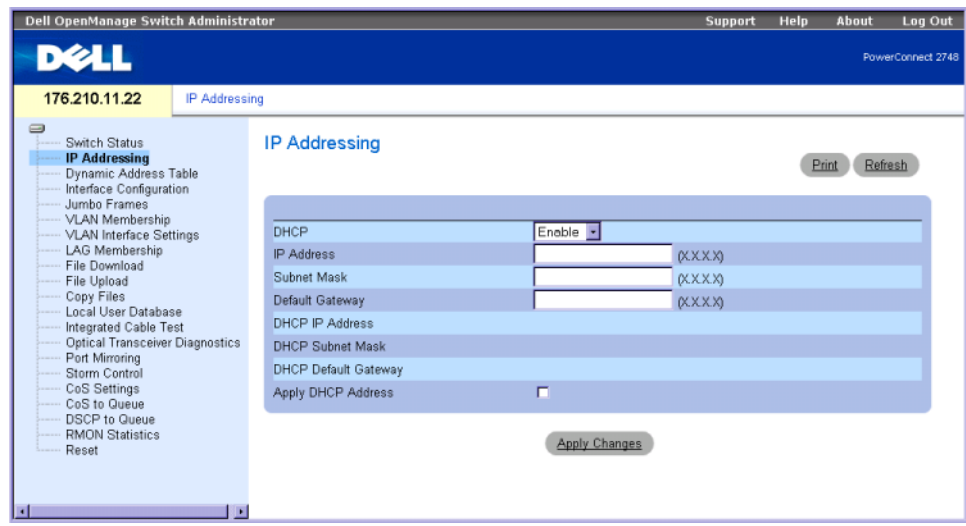

DHCP: puede activarse el cliente DHCP para adquirir la configuración de la red de forma dinámica. El valor predeterminado de DHCP es Disable (Desactivado). Este campo activa el cliente DHCP.

IP Address (Dirección IP): especifica la dirección IP estática asignada actualmente al dispositivo.

Subnet Mask (Máscara de subred): especifica la máscara de subred de la dirección IP estática asignada actualmente al dispositivo.

Default Gateway (Puerta de enlace predeterminada): especifica la dirección de puerta de enlace predeterminada estática asignada actualmente al dispositivo.

DHCP IP Address (Dirección IP DHCP): especifica la dirección IP recibida del servidor DHCP.

DHCP Mask (Máscara DHCP): especifica la máscara de subred recibida del servidor DHCP.

DHCP Default Gateway (Puerta de enlace predeterminada DHCP): define la dirección de puerta de enlace predeterminada recibida del servidor DHCP.

Apply DHCP Address (Aplicar dirección DHCP): activa la dirección IP, la dirección de máscara de subred y la dirección de puerta de enlace predeterminada recibidas del servidor DHCP.

#### Actualización de direcciones IP estáticas

- 1 Abra la página IP Addressing (Direccionamiento IP).
- 2 Compruebe que el campo DHCP tenga el valor Disable (Desactivado).
- 3 Introduzca manualmente valores en los campos de dirección IP, máscara de subred y puerta de enlace predeterminada.
- 4 Haga clic en Apply Changes (Aplicar cambios).

Se aplican al conmutador los parámetros de dirección IP estática del sistema.

5 Vuelva a conectar el dispositivo con la nueva dirección IP.

**ZA NOTA:** los valores visualizados no se configuran para el dispositivo.

#### Configuración del cliente DHCP

- 1 Abra la página IP Addressing (Direccionamiento IP).
- 2 Cambie el valor del campo DHCP a Enable (Activado).
- 3 Haga clic en Apply Changes (Aplicar cambios).

El conmutador solicita al servidor DHCP que asigne una nueva dirección IP dinámica, una nueva máscara de subred y una nueva dirección de puerta de enlace predeterminada para administrar el dispositivo. Se visualizan la dirección IP DHCP dinámica, la máscara de subred DHCP y la dirección de puerta de enlace predeterminada DHCP.

 $\mathscr{U}_4$  NOTA: los valores visualizados no se configuran para el dispositivo. Anote los campos dinámicos actualizados.

4 Marque la casilla Apply DHCP Address (Aplicar dirección DHCP).

 $\mathscr{D}$  NOTA: la nueva dirección IP DHCP dinámica, la nueva la máscara de subred DHCP y la nueva dirección de puerta de enlace predeterminada DHCP recibidas del servidor DHCP se guardan y se configuran en el dispositivo después de hacer clic en el botón Apply Changes (Aplicar cambios). Un restablecimiento a la configuración predeterminada devolverá el dispositivo a sus valores predeterminados.

5 Haga clic en Apply Changes (Aplicar cambios).

La nueva dirección DHCP dinámica se configura en el conmutador.

6 Introduzca la nueva dirección DHCP en la línea de dirección del explorador.

El conmutador se conecta a la nueva dirección de cliente DHCP.

# Definición de la configuración de interfaz

La página Interface Configuration (Configuración de interfaz) permite al usuario definir parámetros sobre puertos, como por ejemplo la velocidad, el tipo y atributos operativos adicionales. Para abrir esta página, haga clic en Interface Configuration (Configuración de interfaz) en la vista de árbol.

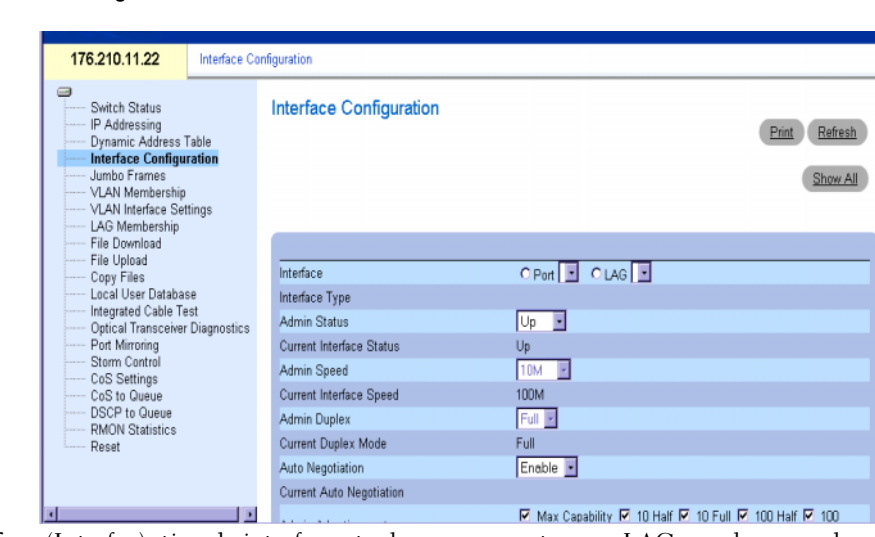

### Figura 6-3. Configuración de interfaz

Interface (Interfaz): tipo de interfaz actual para un puerto o un LAG para la que se han definido parámetros de interfaz.

Interface Type (Tipo de interfaz): especifica la velocidad máxima del puerto y el tipo de medio del puerto, necesarios para una conexión del tipo de cable adecuado. Por ejemplo, 100M de cobre o 1000M de fibra.

Admin Status (Estado de administración): activa o desactiva el reenvío de tráfico a través del puerto. Si se selecciona Up (Activado), el tráfico se reenvía a través del puerto. Si se selecciona Down (Desactivado), no se reenvía tráfico a través del puerto.

Current Port Status (Estado actual del puerto): especifica si el puerto está operativo o no actualmente.

Operational Status (Estado operativo): indica el estado operativo del puerto. Los valores del campo posibles son:

Suspended (Suspendido): indica que el puerto está activo pero no está transmitiendo ni recibiendo tráfico.

Active (Activo): indica que el puerto está recibiendo y transmitiendo tráfico.

Disable (Desactivado): indica que el puerto está inactivo y que, por lo tanto, no está recibiendo ni transmitiendo tráfico.

Admin Speed (Velocidad de administración): velocidad configurada para el puerto. El tipo de puerto determina las opciones de configuración de velocidad disponibles. Admin Speed (Velocidad de administración) sólo se puede designar cuando la negociación automática está desactivada en el puerto configurado.

Current Port Speed (Velocidad actual del puerto): velocidad real sincronizada del puerto, en bits por segundo.

Admin Duplex (Dúplex de administración): dúplex completo (FDX) indica que la interaz del conmutador admite la transmisión entre el dispositivo y otra estación, en ambas direcciones simultáneamente. Semidúplex (HDX) indica que la interfaz admite la transmisión entre el dispositivo y la otra estación en una sola dirección a la vez.

Current Duplex Mode (Modo dúplex actual): modo dúplex del puerto sincronizado de la transmisión.

Auto Negotiation (Negociación automática): activa la negociación automática en el puerto. Esta función es un protocolo entre dos socios de enlace que permite que un puerto anuncie su velocidad de transmisión, su modo dúplex y su capacidad de control de flujo a su socio (para que funcione, la negociación automática debe estar activada en los dos dispositivos de comunicación).

Current Auto Negotiation (Negociación automática actual): especifica el estado actual de la negociación automática. Los estados posibles son On (Activada) y Off (Desactivada).

Admin Advertisement (Anuncio de administración): designa los parámetros de transmisión posibles: capacidad máxima, 10 Mbps en modo semidúplex, 10 Mbps en modo dúplex completo, 100 Mbps en modo semidúplex, 100 Mbps en modo dúplex completo o 1 000 Mbps en modo dúplex completo.

Current Advertisement (Anuncio actual): especifica la velocidad del puerto y el modo de transmisión anunciados actualmente.

Backpressure (Contrapresión): el mecanismo de contrapresión permite evitar una congestión temporal y un desbordamiento del búfer en el conmutador prohibiendo la transmisión desde un dispositivo de entrada hacia el dispositivo de salida congestionado cuando el número de paquetes del dispositivo de salida sobrepasa un valor de umbral determinado. El modo de contrapresión se utiliza en el modo semidúplex. El puerto receptor puede utilizar la contrapresión (es decir, ocupar el enlace para que deje de estar disponible para tráfico adicional) a fin de evitar temporalmente que el puerto emisor transmita más tráfico. La contrapresión puede activarse o desactivarse mediante este campo.

Current Backpressure (Contrapresión actual): configuración actual de la contrapresión.

Flow Control (Control de flujo): el mecanismo de control de flujo permite que dispositivos de velocidad inferior se comuniquen con dispositivos de velocidad superior solicitando que el dispositivo de velocidad mayor deje de enviar paquetes. La transmisión se detiene temporalmente para evitar un desbordamiento del búfer. El control de flujo puede activarse o desactivarse mediante este campo. Activa o desactiva el control de flujo, o activa la negociación automática del control de flujo en el puerto.

Current Flow Control (Control de flujo actual): especifica la configuración actual del control de flujo. Los estados posibles son Enable (Activado), Disable (Desactivado) o Auto Negotiation (Negociación automática).

MDI/MDIX: muestra el estado de MDI/MDIX en el puerto. Los concentradores y conmutadores se cablean deliberadamente en el sentido opuesto al cableado de las estaciones finales, de modo que cuando se conecta un concentrador o conmutador a una estación final, se puede usar un cable Ethernet directo y los pares coinciden correctamente. Cuando se conectan dos concentradores o conmutadores entre sí o dos estaciones finales entre sí, se utiliza un cable cruzado para garantizar que se conecten los pares correctos. Los valores del campo posibles son:

MDIX (Media Dependent Interface with Crossover) (MDIX [interfaz dependiente del medio con cable cruzado]): se usa para concentradores y conmutadores.

MDI (Media Dependent Interface) (MDI [interfaz dependiente del medio]): se usa para estaciones finales.

Auto (Automática): utilice este valor para detectar automáticamente el tipo de cable.

Current MDI/MDIX (MDI/MDIX actual): muestra el estado de MDI/MDIX actual del puerto. LAG: especifica si un puerto forma parte de un LAG (grupo agregado de enlaces).

# Configuración de la interfaz

- 1 Abra la página Interface Configuration (Configuración de interfaz).
- 2 Defina los campos.
- 3 Haga clic en Apply Changes (Aplicar cambios).

Los parámetros del puerto del conmutador se aplican y se visualizan en la ventana actualizada en estos momentos.

# Visualización de tramas gigantes

Las tramas gigantes transportan las mismas cantidades de datos en un número menor de tramas. Las tramas gigantes se aceptan a la entrada (tráfico entrante) y se generan a la salida (tráfico saliente). Este mecanismo garantiza una menor sobrecarga, un menor tiempo de procesamiento y menos interrupciones. Las tramas internas pueden verse afectadas al activar las tramas gigantes.

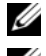

**ZA NOTA:** el conmutador PowerConnect<sup>™2708</sup> no admite las tramas gigantes.

 $\mathscr{D}$  NOTA: para cambiar la compatibilidad con las tramas gigantes, se debe realizar un ciclo de encendido del dispositivo.

La página Jumbo Frames (Tramas gigantes) activa o desactiva la transmisión de paquetes gigantes. Para abrir esta página, haga clic en Jumbo Frames (Tramas gigantes) en la vista de árbol.

#### Figura 6-4. Tramas gigantes

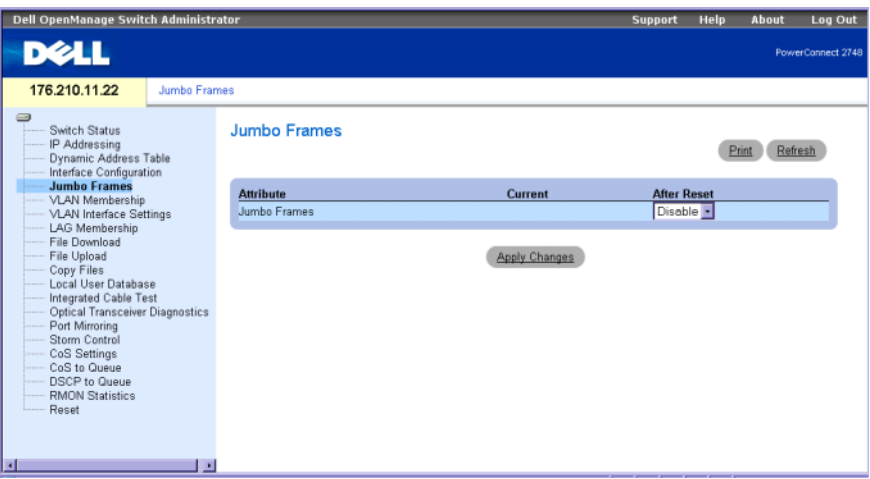

Jumbo Frames (Tramas gigantes): activa o desactiva las tramas gigantes en el conmutador Ethernet.

Current (Actual): muestra el estado actual de la compatibilidad con las tramas gigantes.

After Reset (Después del restablecimiento): indica el estado de las tramas gigantes una vez que se ha encendido de nuevo el conmutador.

#### Activación de las tramas gigantes

- 1 Abra la página Jumbo Frames (Tramas gigantes).
- 2 Seleccione Enabled (Activadas) en el campo Jumbo Frames (Tramas gigantes).
- 3 Haga clic en Apply Changes (Aplicar cambios).

Las tramas gigantes se activan en el dispositivo después del ciclo de encendido.

#### Creación de la pertenencia a la VLAN

La página VLAN Membership (Pertenencia a la VLAN) contiene una tabla de puertos para asignar puertos a las VLAN. La pertenencia a la VLAN se asigna a los puertos alternando los valores de configuración del control de puertos.

La página VLAN Membership (Pertenencia a la VLAN) contiene campos para definir grupos de VLAN. El conmutador admite la asignación de 4 094 ID de VLAN para un máximo de 64 VLAN.

La página VLAN Membership (Pertenencia a la VLAN) también muestra la ID de VLAN definida actualmente y permite crear de forma estática una nueva VLAN. Para abrir esta página, haga clic en VLAN Membership (Pertenencia a la VLAN) en la vista de árbol.

#### Figura 6-5. Pertenencia a la VLAN

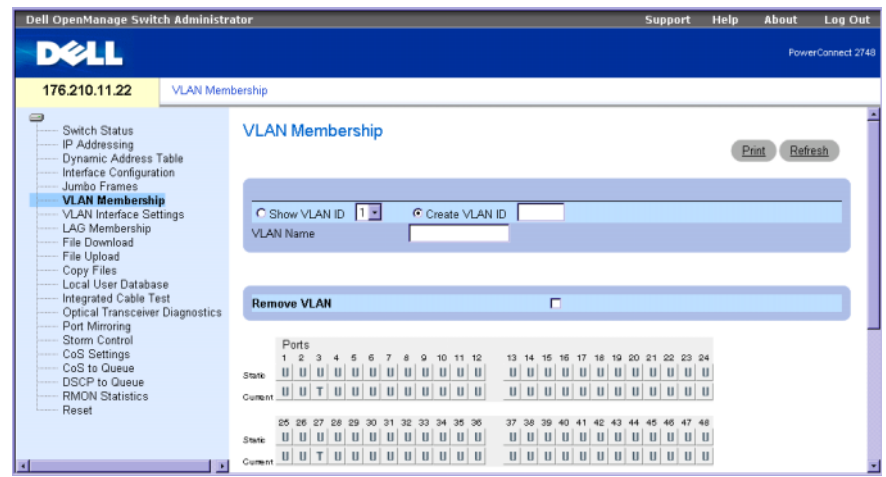

Los puertos pueden tener los valores siguientes:

T: la interfaz es miembro de una VLAN. Todos los paquetes reenviados por la interfaz tienen etiqueta. Estos paquetes contienen información de la VLAN.

U: la interfaz es miembro de una VLAN. Los paquetes reenviados por la interfaz no tienen etiqueta.

En blanco: la interfaz no es miembro de una VLAN. Los paquetes asociados con la interfaz no se reenvían.

Show a VLAN ID (Mostrar ID de VLAN): muestra la lista de las ID de VLAN definidas en el conmutador.

Create VLAN (Crear VLAN): designa la ID de la VLAN definida.

VLAN Name (Nombre de VLAN): define una nueva VLAN en el conmutador.

Remove VLAN (Eliminar VLAN): elimina una VLAN seleccionada del conmutador.

#### Visualización y creación de una VLAN

- 1 Abra la página VLAN Membership (Pertenencia a la VLAN).
- 2 Seleccione el campo VLAN ID (ID de VLAN) o Create VLAN (Crear VLAN).
- 3 Haga clic en Apply Changes (Aplicar cambios). Se aplica el cambio de VLAN del conmutador.

#### Eliminación de una VLAN

- 1 Abra la página VLAN Membership (Pertenencia a la VLAN).
- 2 Seleccione la VLAN que desea eliminar.
- 3 Haga clic en Apply Changes (Aplicar cambios). La VLAN se elimina del conmutador.

# Definición de la configuración de interfaz de VLAN

La página VLAN Interface Settings (Configuración de interfaz de VLAN) muestra parámetros como el tipo de interfaz, la PVID, el tipo de trama y el filtrado de entrada. Para abrir esta página, haga clic en VLAN Interface Settings (Configuración de interfaz de VLAN) en la vista de árbol.

#### Figura 6-6. Configuración de interfaz de VLAN

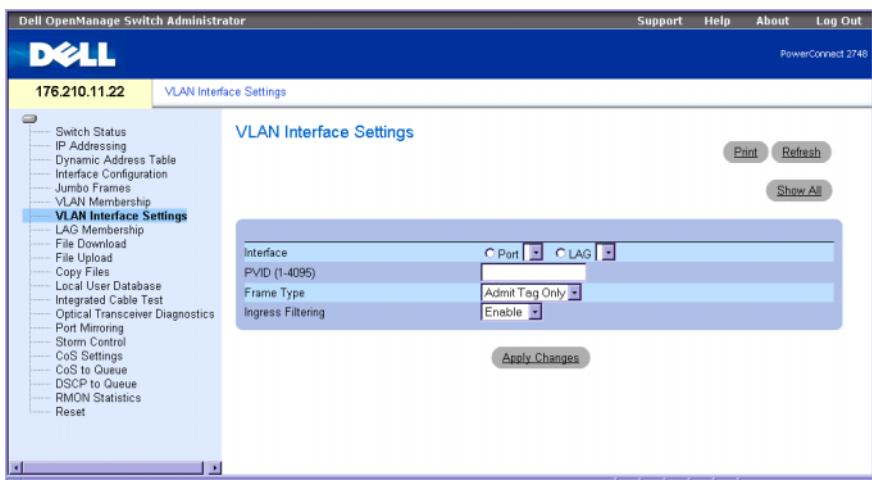

Interface (Interfaz). indica el número de interfaz del puerto, LAG o VLAN configurado en el conmutador.

PVID (1-4095): asigna una ID de VLAN a paquetes sin etiqueta. Los valores del campo posibles son 1-4094. VLAN 1 se utiliza como VLAN predeterminada. La VLAN predeterminada sólo se utiliza como ID de VLAN (PVID) predeterminada del puerto. La VLAN 1 no se puede eliminar del sistema. La ID de VLAN 4095 está asignada a la VLAN de descarte, por lo que los paquetes clasificados para esta VLAN se eliminan. Todos los puertos deben tener una PVID definida; si no se ha configurado ningún otro valor de PVID, se utilizará la VID de la VLAN predeterminada.

Frame Type (Tipo de trama): tipo de paquete aceptado por el LAG. Los valores posibles son:

Admit Tag Only (Admitir sólo etiqueta): la interfaz sólo acepta paquetes con etiqueta.

Admit All (Admitir todos): la interfaz acepta paquetes con etiqueta y sin etiqueta.

Ingress Filtering (Filtrado de entrada): activa o desactiva el filtrado de entrada que realiza la interfaz. El filtrado de entrada descarta los paquetes que no incluyen un puerto de entrada.

### Actualización de la configuración de interfaz de VLAN

- 1 Abra la página VLAN Interface Settings (Configuración de interfaz de VLAN).
- 2 Seleccione la interfaz (puerto o LAG).
- 3 Haga clic en Apply Changes (Aplicar cambios). Se aplican los cambios de los parámetros de VLAN Port Settings (Configuración de puertos de VLAN) del conmutador.

# Configuración de pertenencia a LAG

El conmutador admite seis LAG por sistema y cuatro puertos por LAG. Cuando se añade un puerto a un LAG, el puerto adquiere las propiedades del LAG.

La página LAG Aggregation Configuration (Configuración de agregación a LAG) muestra los LAG definidos y los puertos agregados y asignados a éstos. Para abrir esta página, haga clic en LAG Membership (Pertenencia a LAG) en la vista de árbol.

### Figura 6-7. Configuración de agregación a LAG

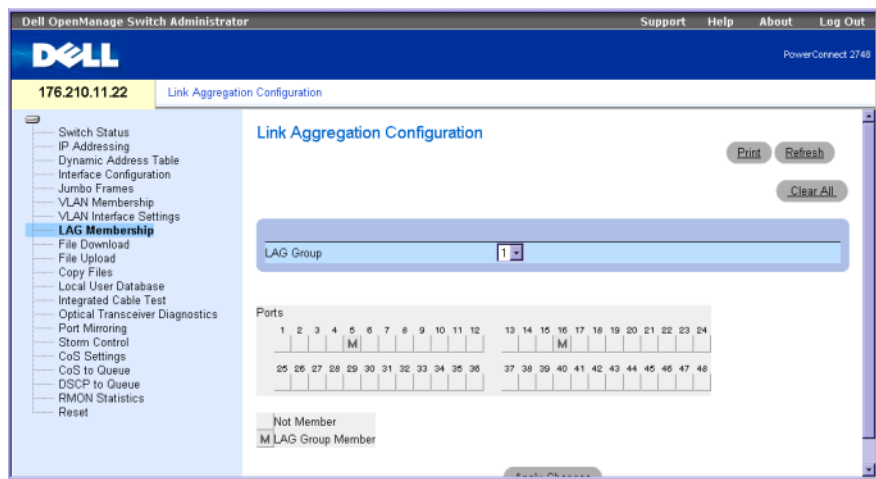

Ports (Puertos): especifica los puertos agregados a un LAG y el LAG al que están asignados. LAG Group (Grupo de LAG): añade un puerto a un LAG e indica el LAG específico al que pertenece el puerto.

## Adición de un puerto a un LAG

- 1 Abra la página LAG Aggregation Configuration (Configuración de agregación a LAG).
- 2 Cambie el valor del botón situado debajo del número de puerto para asignar el número de LAG.
- 3 Haga clic en Apply Changes (Aplicar cambios). El puerto se añade al LAG y el conmutador se actualiza.

# Administración de archivos del sistema

Utilice la sección File Management (Administración de archivos) para administrar el software del conmutador, el archivo de imagen y los archivos de configuración. Los archivos pueden descargarse o cargarse a través de un servidor TFTP. Esto es aplicable sólo a la configuración del conmutador PowerConnect 2748.

La estructura de los archivos de configuración consta de los archivos siguientes:

- Archivo de configuración de inicio: contiene los comandos necesarios para volver a configurar el dispositivo con los mismos valores que cuando el dispositivo se apaga o se reinicia. El archivo de inicio se crea copiando los comandos de configuración del archivo de configuración en ejecución o del archivo de configuración de copia de seguridad.
- Archivo de configuración en ejecución: contiene todos los comandos del archivo de inicio y todos los comandos introducidos durante la sesión actual. Tras apagar o reiniciar el dispositivo, se pierden todos los comandos almacenados en el archivo de configuración en ejecución. Durante el proceso de inicio, todos los comandos del archivo de inicio se copian en el archivo de configuración en ejecución y se aplican al dispositivo. Durante la sesión, todos los comandos nuevos introducidos se añaden a los comandos ya existentes del archivo de configuración en ejecución. Los comandos no se sobrescriben. Para actualizar el archivo de inicio, antes de apagar el dispositivo, debe copiarse el archivo de configuración en ejecución en el archivo de configuración de inicio. La próxima vez que se reinicie el dispositivo, los comandos se copiarán de nuevo en el archivo de configuración en ejecución desde el archivo de configuración de inicio.
- Archivos de imagen: los archivos de imagen del sistema se guardan en dos archivos Flash denominados imágenes (Image 1 e Image 2). La imagen activa almacena la copia activa, mientras que la otra imagen almacena una segunda copia. El dispositivo se inicia y se ejecuta desde la imagen activa. Si la imagen activa está dañada, el sistema se inicia automáticamente desde la imagen no activa. Ésta es una función de seguridad contra fallos que tienen lugar durante el proceso de actualización de software.

# Descarga de archivos desde el servidor

La página File Download (Descarga de archivos) contiene campos para descargar archivos desde el servidor TFTP. Para abrir esta página, haga clic en File Download (Descarga de archivos) en la vista de árbol.

Figura 6-8. Descarga de archivos (configuración de los conmutadores PowerConnect 2708, 2716 y 2724)

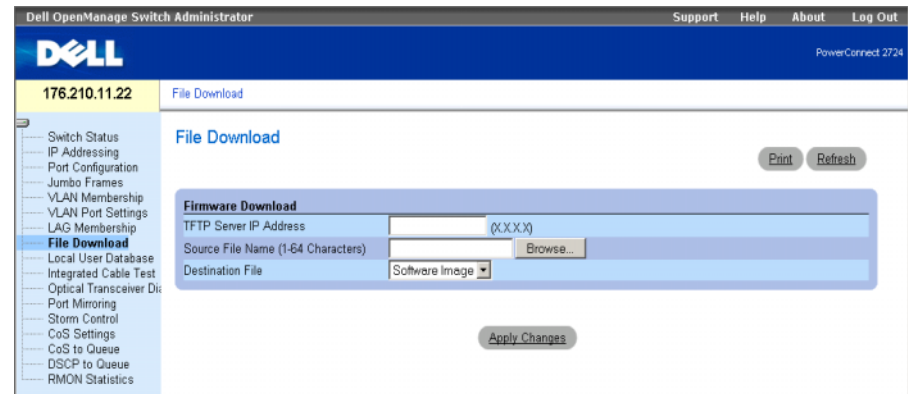

TFTP Server IP Address (Dirección IP del servidor TFTP): indica la dirección IP del servidor TFTP desde el que se descargan los archivos.

Source File Name (1-64 Characters) (Nombre de archivo de origen [1-64 caracteres]): especifica el archivo descargado.

Destination File (Archivo de destino): tipo de archivo de destino en el que se descarga el archivo. Los valores del campo posibles son los siguientes:

Software Image (Imagen de software): descarga el archivo de imagen de software.

Boot Code (Código de inicio): se descarga el archivo de inicio.

## Descarga de archivos desde el servidor

- 1 Abra la página File Download (Descarga de archivos).
- 2 Defina el tipo de archivo que desea descargar.
- 3 Defina los campos de la página.
- 4 Haga clic en Apply Changes (Aplicar cambios).

El archivo de software se descarga en el conmutador.

# Descarga de archivos desde el servidor

La página File Download (Descarga de archivos) contiene campos para descargar archivos desde el servidor TFTP. Esto es aplicable sólo a la configuración del conmutador PowerConnect 2748. Para abrir esta página, haga clic en File Download (Descarga de archivos) en la vista de árbol.

Figura 6-9. Descarga de archivos (configuración del conmutador PowerConnect 2748)

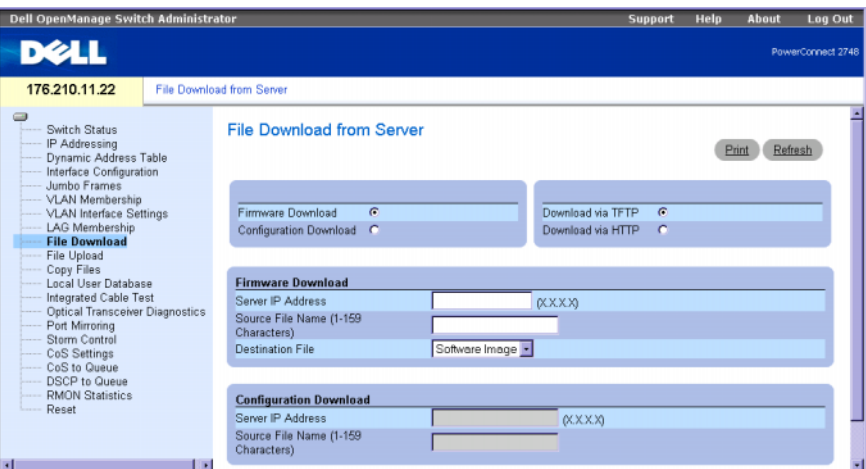

Firmware Download (Descarga de firmware): se descarga el archivo de firmware. Si se selecciona Firmware Download (Descarga de firmware), se atenúan los campos de Configuration Download (Descarga de configuración).

Configuration Download (Descarga de configuración): se descarga el archivo de configuración. Si se selecciona Configuration Download (Descarga de configuración), se atenúan los campos de Firmware Download (Descarga de firmware).

Download via TFTP (Descarga a través de TFTP): permite iniciar la descarga de una imagen a través del servidor TFTP.

Download via HTTP (Descarga a través de HTTP): permite iniciar la descarga de una imagen a través del protocolo HTTP.

# Descarga de firmware

Server IP Address (Dirección IP del servidor): dirección IP del servidor del que se descargan los archivos de firmware.

Source File Name (1-159 Characters) (Nombre del archivo de origen [1-159 caracteres]): nombre del archivo que se va a descargar.

Destination File Name (Nombre del archivo de destino): tipo de archivo de destino en el que se va a descargar el archivo. Los valores del campo posibles son:

Software Image (Imagen de software): se descarga el archivo de imagen.

Boot Code (Código de inicio): se descarga el archivo de inicio.

 $\mathscr{D}$  NOTA: el archivo de imagen sobrescribe la imagen no activa. Se recomienda especificar que la imagen no activa se convierta en activa después del reinicio y, a continuación, reiniciar el dispositivo tras la descarga. Durante la descarga del archivo de imagen, aparece un cuadro de diálogo donde se muestra el progreso de la descarga. La ventana se cerrará automáticamente cuando se haya completado la descarga.

### Descarga de configuración

Server IP Address (1-159 Characters) (Dirección IP del servidor [1-159 caracteres]): dirección IP del servidor del que se descargan los archivos de configuración.

Source File Name (Nombre del archivo de origen): indica los archivos de configuración que se van a descargar.

### Descarga de archivos desde el servidor

- 1 Abra la página File Download (Descarga de archivos).
- 2 Defina el tipo de archivo que desea descargar.
- 3 Defina los campos de la página.
- 4 Haga clic en Apply Changes (Aplicar cambios).

El archivo de software se descarga en el conmutador.

### Carga de archivos

La página File Upload to Server (Carga de archivos en el servidor) contiene campos para cargar el software del servidor TFTP al dispositivo. La página File Upload to Server (Carga de archivos en el servidor) también permite cargar el archivo de imagen. Esto es aplicable sólo a la configuración del conmutador PowerConnect 2748. Para abrir la página File Upload to Server (Carga de archivos en el servidor), haga clic en File Upload (Carga de archivos) en la vista de árbol.

#### Figura 6-10. Carga de archivos en el servidor

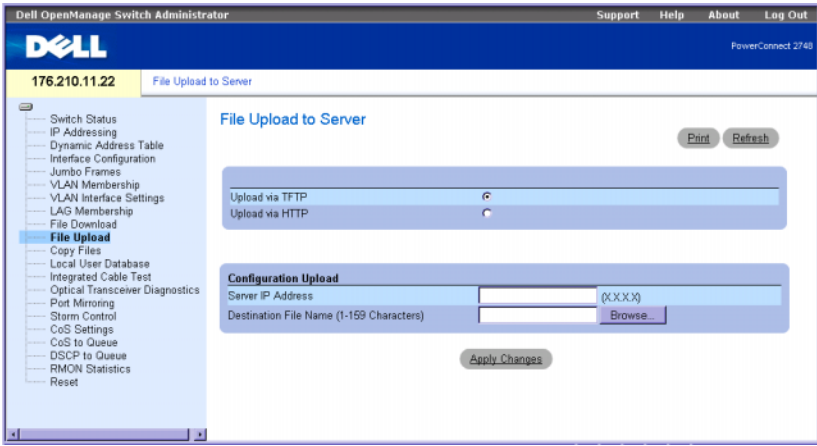

Upload via TFTP (Carga a través de TFTP): permite iniciar la carga de una imagen a través del servidor TFTP.

Upload via HTTP (Carga a través de HTTP): permite iniciar la carga de una imagen mediante el protocolo HTTP.

#### Carga de configuración

Server IP Address (Dirección IP del servidor): dirección IP del servidor en el que se carga el archivo de configuración.

Destination File Name (1-159 Characters) (Nombre del archivo de destino [1-159 caracteres]): indica la ruta del archivo de configuración en el que se carga el archivo.

 $\mathscr Q$  NOTA: la lista de archivos de configuración definidos por el usuario sólo aparece si el usuario ha creado archivos de configuración de copia de seguridad. Por ejemplo, si el usuario ha copiado el archivo de configuración en ejecución en un archivo de configuración definido por el usuario llamado BACKUP-SITE-1, dicha lista aparecerá en la página File Upload to Server (Carga de archivos en el servidor) y el archivo de configuración BACKUP-SITE-1 aparecerá en la lista.

#### Carga de archivos

- 1 Abra la página File Upload to Server (Carga de archivos en el servidor).
- 2 Defina el tipo de archivo que desea cargar.
- **3** Defina los campos.
- 4 Haga clic en Apply Changes (Aplicar cambios).

El software se carga en el dispositivo.

#### Copia de archivos

Los archivos pueden copiarse y eliminarse desde la página Copy Files (Copiar archivos). Esto es aplicable sólo a la configuración del conmutador PowerConnect 2748. Para abrir la página Copy Files (Copiar archivos), haga clic en Copy Files (Copiar archivos) en la vista de árbol.

#### Figura 6-11. Copiar archivos

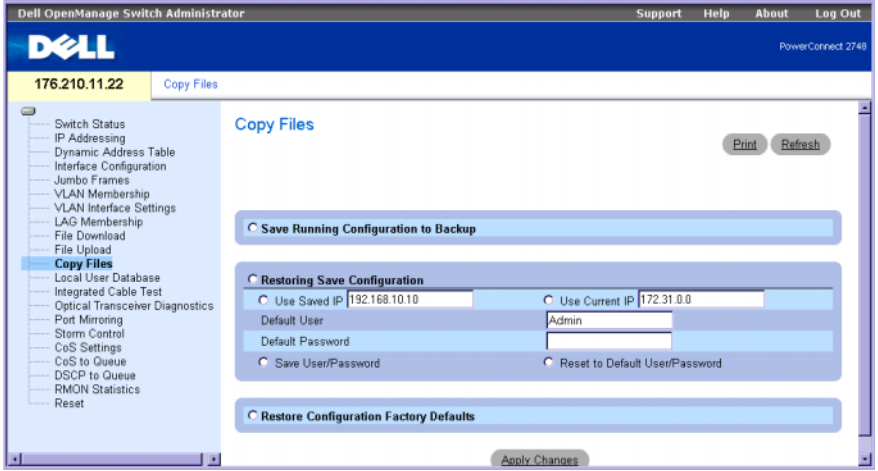

Save Running Configuring to Backup (Guardar la configuración en ejecución en la copia de seguridad): cuando esta opción está seleccionada, guarda la configuración actual del dispositivo en el archivo de copia de seguridad.

Restoring Save Configuration (Restaurar la configuración guardada): restaura la configuración del dispositivo guardada anteriormente. Los valores del campo posibles son:

Use Saved IP (Usar IP guardada): utiliza la dirección IP guardada para la configuración del dispositivo, si esta opción está seleccionada.

Use Current IP (Usar IP actual): utiliza la dirección IP actual para la configuración del dispositivo, si esta opción está seleccionada.

Default User (Usuario predeterminado): utiliza el usuario predeterminado para la configuración del dispositivo, si esta opción está seleccionada.

Default Password (Contraseña predeterminada): utiliza la contraseña predeterminada para la configuración del dispositivo, si esta opción está seleccionada.

Save User/Password (Guardar usuario/contraseña): guarda el usuario y la contraseña actuales del dispositivo, si esta opción está seleccionada.

Reset to Default User/Password (Restablecer usuario/contraseña predeterminados): restablece el usuario y la contraseña predeterminados en el dispositivo, si esta opción está seleccionada.

Restore Configuration Factory Defaults (Restaurar configuración predeterminada de fábrica): si esta opción está seleccionada, indica que deben restablecerse los archivos predeterminados de configuración de fábrica. Si no está seleccionada, se mantiene la configuración actual.

# Copia de archivos

- 1 Abra la página Copy Files (Copiar archivos).
- 2 Defina los campos Source (Origen) y Destination (Destino).
- 3 Haga clic en Apply Changes (Aplicar cambios).
- 4 Se copia el archivo y se actualiza el dispositivo.

## Restauración de la configuración predeterminada de fábrica

- 1 Abra la página Copy Files (Copiar archivos).
- 2 Haga clic en Restore Company Factory Defaults (Restaurar configuración predeterminada de fábrica).
- 3 Haga clic en Apply Changes (Aplicar cambios).

Se restaura la configuración predeterminada de fábrica y se actualiza el dispositivo.

# <span id="page-63-0"></span>Base de datos de usuarios local

La página Local User Database (Base de datos de usuarios local) contiene campos para definir nombres de usuario, contraseñas y el nivel de acceso. Para abrir esta página, haga clic en Local User Database (Base de datos de usuarios local) en la vista de árbol.

#### Figura 6-12. Base de datos de usuarios local

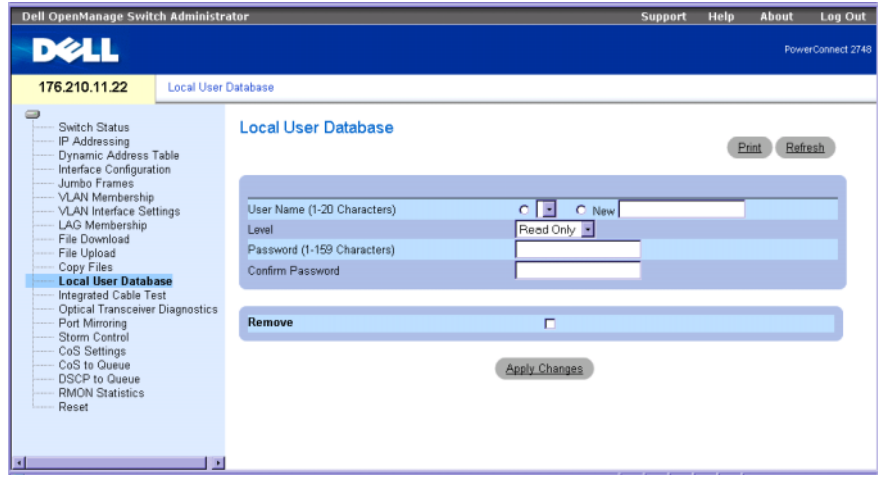

User Name (1-20 Characters) (Nombre de usuario [1-20 caracteres]): especifica un nombre de usuario definido por el usuario. El nombre de usuario de la base de datos de usuarios local puede tener de 1 a 20 caracteres.

New (Nuevo): nuevo nombre de usuario que debe añadirse a la lista.

Level (Nivel): indica el nivel de acceso del usuario. Pueden definirse dos niveles de acceso: lectura/escritura y sólo lectura. Pueden definirse dos usuarios para cada nivel de acceso.

Password (0-32 Characters) (Contraseña [0-32 caracteres]): especifica una contraseña alfanumérica definida por el usuario. Las contraseñas de la base de datos de usuarios local pueden tener una extensión de 32 caracteres como máximo. No hay una extensión mínima para la contraseña.

Confirm Password (Confirmar contraseña): confirma la contraseña definida por el usuario. La contraseña se muestra con el formato \*\*\*\*\*.

Remove (Eliminar): cuando esta opción está marcada, elimina usuarios de la lista de nombres de usuario.

#### Asignación de derechos de usuario de nivel de acceso

- 1 Abra la página Local User Database (Base de datos de usuarios local).
- 2 Seleccione un usuario en la lista de selección User Name (Nombre de usuario).
- 3 Defina los campos pertinentes de la página.
- 4 Haga clic en Apply Changes (Aplicar cambios).

Se definen los derechos de acceso y la contraseña del usuario y se actualiza el conmutador.

# Adición de un usuario a la base de datos de usuarios local

- 1 Abra la página Local User Database (Base de datos de usuarios local).
- 2 Seleccione New (Nuevo) y defina el campo.
- 3 Rellene los campos del nuevo usuario.
- 4 Haga clic en Apply Changes (Aplicar cambios). Se guarda la nueva información de usuario y se actualiza el conmutador.

# Eliminación de un usuario de la base de datos de usuarios local

- 1 Abra la página Local User Database (Base de datos de usuarios local).
- 2 Seleccione User Name (Nombre de usuario) en la lista de selección.
- 3 Marque la casilla de verificación Remove (Eliminar).
- 4 Haga clic en Apply Changes (Aplicar cambios).

El nombre de usuario se elimina de la lista y el conmutador se actualiza.

# Comprobación integrada de cables para cables de cobre

La página Integrated Cable Test (Comprobación integrada de cables) para cables de cobre contiene campos que permiten realizar pruebas en cables de cobre. La comprobación de los cables proporciona información sobre dónde se han producido errores en el cable, la última vez que se ha realizado una prueba del cable y el tipo de error que se ha producido en el cable. Las pruebas de diagnóstico de los cables comprueban la calidad y las características de los cables de cobre conectados a un puerto. Pueden comprobarse cables de hasta 120 metros de longitud. La comprobación de cables se realiza cuando los puertos se encuentran inactivos, salvo la prueba de longitud aproximada del cable.

Para abrir esta página, haga clic en Integrated Cable Test (Comprobación integrada de cables) en la vista de árbol.

Figura 6-13. Comprobación integrada de cables

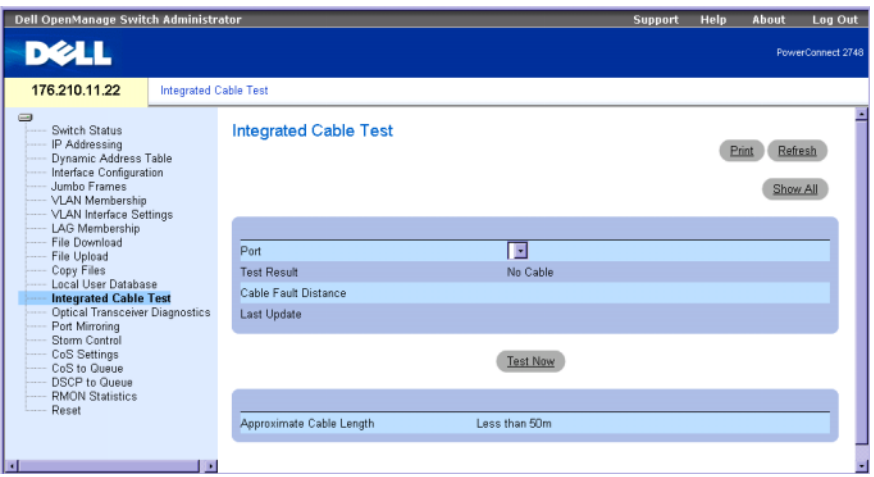

Port (Puerto): puerto al que está conectado el cable.

Test Result (Resultado de la prueba): especifica los resultados de la comprobación de cables. Puede darse uno de los resultados siguientes:

No Cable (No hay cable): no hay ningún cable conectado al puerto.

Open Cable (Circuito abierto): el cable no está conectado en uno de los extremos.

Short Cable (Cortocircuito): se ha producido un cortocircuito en el cable.

OK (Correcto): el cable ha superado la prueba.

Cable Fault Distance (Distancia del error del cable): indica la distancia respecto al puerto donde se ha producido el error del cable.

Last Update (Última actualización): última vez que se ha realizado la comprobación del cable.

Approximate Cable Length (Longitud aproximada del cable): indica la longitud aproximada del cable. Esta prueba sólo puede realizarse cuando el puerto está activo y en funcionamiento.

#### Ejecución de una comprobación integrada de cables

- 1 Abra la página Integrated Cable Test (Comprobación integrada de cables).
- 2 Seleccione el puerto en el que desea realizar la prueba.

Los resultados posibles de la prueba son No Cable (No hay cable) u Open Cable (Circuito abierto).

3 Haga clic en Test Now (Probar ahora).

Se realiza la comprobación de los cables de cobre, y los resultados se muestran en la página Integrated Cable Test for Copper Cables (Comprobación integrada de cables para cables de cobre).

 $\mathscr{D}_1$  NOTA: la longitud del cable indicada es una aproximación en los intervalos de hasta 50 metros, 50-80 m, 80-110 m, 110-120 m o más de 120 m. La desviación puede ser de 20 metros como máximo.

# Diagnósticos de transceptor óptico

La página Optical Transceiver Diagnostics (Diagnósticos de transceptor óptico) contiene campos para realizar pruebas en cables de fibra óptica. El transceptor óptico proporciona acceso a un conjunto de parámetros que pueden supervisarse y visualizarse para el administrador del sistema.

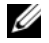

 $\mathscr{U}$  NOTA: el análisis llevado a cabo mediante los diagnósticos de transceptor óptico sólo se aplica a los puertos SFP del dispositivo PowerConnect 2724, que admiten el estándar de diagnósticos digitales SFF-4872.

Para abrir esta página, haga clic en Optical Transceiver Diagnostics (Diagnósticos de transceptor óptico) en la vista de árbol.

Figura 6-14. Diagnósticos de transceptor óptico

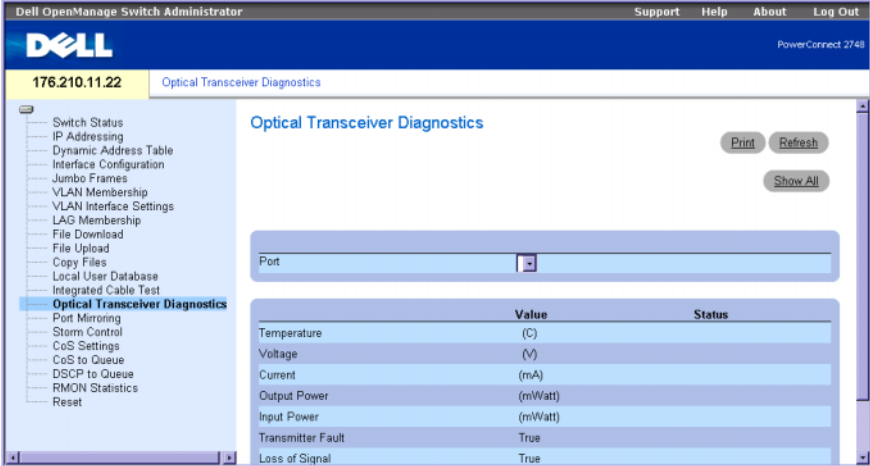

Port (Puerto): puerto en el que se comprueba el cable.

Temperature (Temperatura): temperatura del transceptor medida internamente.

Voltage (Voltaje): voltaje de alimentación medido internamente.

Current (Corriente): corriente de polarización de TX medida.

Output Power (Potencia de salida): potencia de salida de TX medida en milivatios.

Input Power (Potencia de entrada): potencia de RX medida en milivatios.

Transmitter Fault (Error del transmisor): error de TX.

Loss of Signal (Pérdida de señal): indica si se ha producido una pérdida de señal (LOS) en el cable. Data Ready (Datos preparados): indica que el transceptor óptico se ha encendido y que los datos están preparados.

# Visualización de los resultados de la prueba de diagnósticos de transceptor óptico

- 1 Abra la página Optical Transceiver Diagnostics (Diagnósticos de transceptor óptico).
- 2 Seleccione la interfaz de cable óptico que desea comprobar.
- 3 Haga clic en Show All (Mostrar todo).

Se lleva a cabo la prueba y se abre la tabla de pruebas de diagnóstico de transceptor óptico.

# Duplicación de puertos

El mecanismo de duplicación de puertos supervisa y duplica el tráfico de red mediante el reenvío de copias de los paquetes entrantes y salientes de puertos supervisados (un máximo de cuatro) a un puerto supervisor. La duplicación de puertos puede configurarse seleccionando un puerto específico en el que copiar todos los paquetes y diferentes puertos desde los que copiar los paquetes.

La página Port Mirroring (Duplicación de puertos) contiene parámetros del puerto de origen y del puerto de destino. Para abrir esta página, haga clic en Port Mirroring (Duplicación de puertos) en la vista de árbol.

#### Figura 6-15. Duplicación de puertos

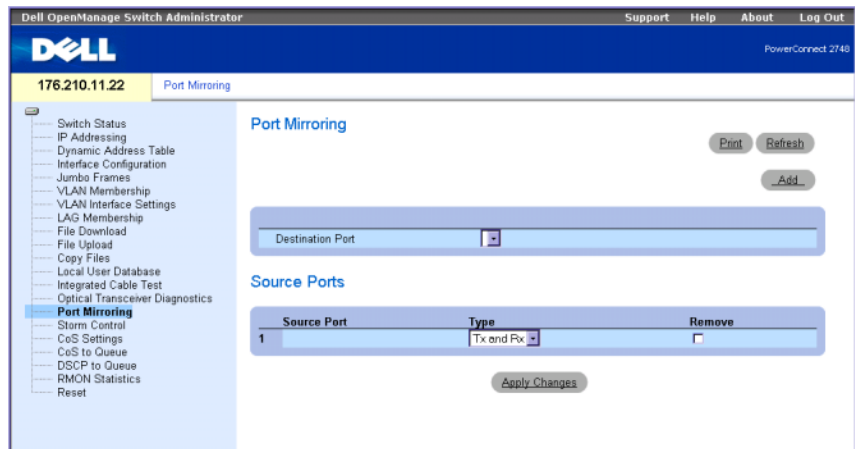

Destination Port (Puerto de destino): indica el número de puerto en el que se copia el tráfico del puerto.

Source Port (Puerto de origen): número de puerto desde el que se origina el tráfico de origen.

Type (Tipo): indica si el puerto de origen es TX, RX o ambos.

Status (Estado): indica si el puerto es supervisado actualmente (Active [Activo]) o no (Ready [Preparado]).

Remove (Eliminar): cuando esta opción está marcada, se elimina un puerto de origen específico. El tráfico de red del puerto de origen permanece activo, pero no tiene lugar ninguna sesión de duplicación en este puerto.

## Adición de una sesión de duplicación de puertos

- 1 Abra la página Port Mirroring (Duplicación de puertos).
- 2 Defina los campos pertinentes de la página.
- 3 Haga clic en Apply Changes (Aplicar cambios).

Los parámetros de la sesión de duplicación de puertos se guardan en el conmutador.

# Activación del control de tormentas

Cuando se reenvían las tramas de nivel 2, las tramas de difusión, de multidifusión y de difusión única desconocida se distribuyen a todos los puertos de las VLAN designadas del conmutador. Cuando el conmutador detecta una cantidad excesiva de tramas de difusión, de multidifusión o de difusión única desconocida en enlaces de red, el mecanismo de control de tormentas controla la cantidad de tramas que entran en el conmutador.

La página Storm Control (Control de tormentas) sirve para configurar los valores del control de tormentas de paquetes. El control de tormentas puede activarse o desactivarse para cada puerto. La página Storm Control (Control de tormentas) muestra el tipo de paquetes y la velocidad a la que se reciben.

### Configuración del control de tormentas en el dispositivo PowerConnect 2708

El conmutador PowerConnect 2708 mide la velocidad de los paquetes de difusión, de multidifusión y de difusión única para cada puerto y descarta los paquetes excesivos cuando la velocidad sobrepasa el valor de umbral definido. Además de la definición del recuento para cada puerto, el umbral de velocidad de difusión está configurado para excluir determinados valores.

Los usuarios del conmutador PowerConnect 2708 pueden realizar lo siguiente:

- Establecer el valor de umbral para los paquetes de difusión para cada puerto a fin de evitar tormentas de difusión
- Activar el control de tormentas para cada puerto con limitaciones basadas en: tramas de difusión única desconocida, de multidifusión y de difusión, tramas de multidifusión y de difusión, o únicamente tramas de difusión.

#### Figura 6-16. Control de tormentas (configuración de PowerConnect 2708)

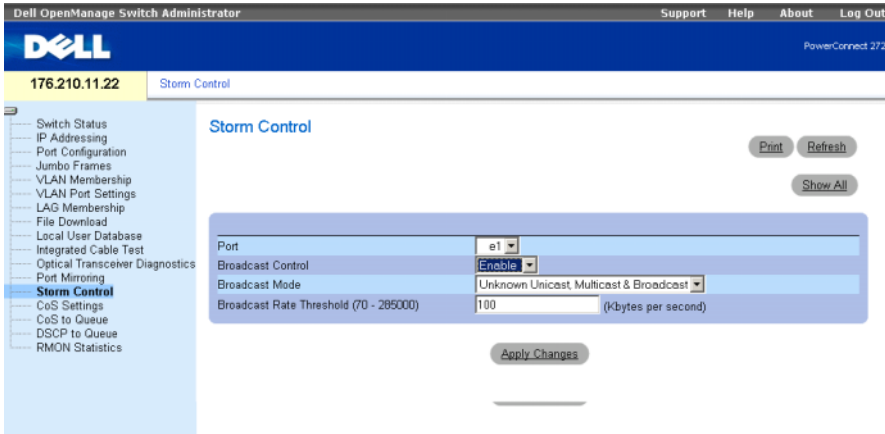

Port (Puerto): puerto desde el que se activa el control de tormentas.

Broadcast Control (Control de difusión): activa o desactiva el reenvío de tipos de paquetes de difusión en el conmutador.

Broadcast Mode (Modo de difusión): establece el modo de control de tormentas de difusión de acuerdo con los tipos de tráfico seleccionados. Las opciones posibles para los tipos de tráfico son Unknown Unicast (Difusión única desconocida), Multicast & Broadcast (Multidifusión y difusión) y Broadcast only (Sólo difusión).

Broadcast Rate Threshold (70-285000) (Umbral de velocidad de difusión [70-285 000]): la velocidad del umbral de difusión puede ser de 70 a 285 000 paquetes por segundo. El valor predeterminado es cero.

## Modificación de los parámetros de puerto de control de tormentas en el dispositivo PowerConnect 2708

- 1 Abra la página Storm Control (Control de tormentas).
- 2 Defina los campos.
- 3 Haga clic en Apply Changes (Aplicar cambios).

Los parámetros de puerto de control de tormentas se guardan en el conmutador PowerConnect 2708.

## Configuración del control de tormentas en el dispositivo PowerConnect 2716/2724

Los conmutadores PowerConnect 2716 y PowerConnect 2724 miden la velocidad de los paquetes de difusión y de multidifusión entrantes por separado, para cada puerto (la misma velocidad se configura globalmente, para cada dispositivo), y descartan los paquetes excesivos cuando la velocidad sobrepasa el valor de umbral definido.

Los usuarios de los conmutadores PowerConnect 2716 y PowerConnect 2724 pueden realizar lo siguiente:

- Establecer el número máximo de tramas de difusión y multidifusión permitidas en cada puerto, medido en número de paquetes por segundo
- Activar o desactivar el control de tormentas de paquetes para cada puerto

Para abrir esta página, haga clic en Storm Control (Control de tormentas) en la vista de árbol.

#### Figura 6-17. Control de tormentas (configuración de los conmutadores PowerConnect 2716/2724)

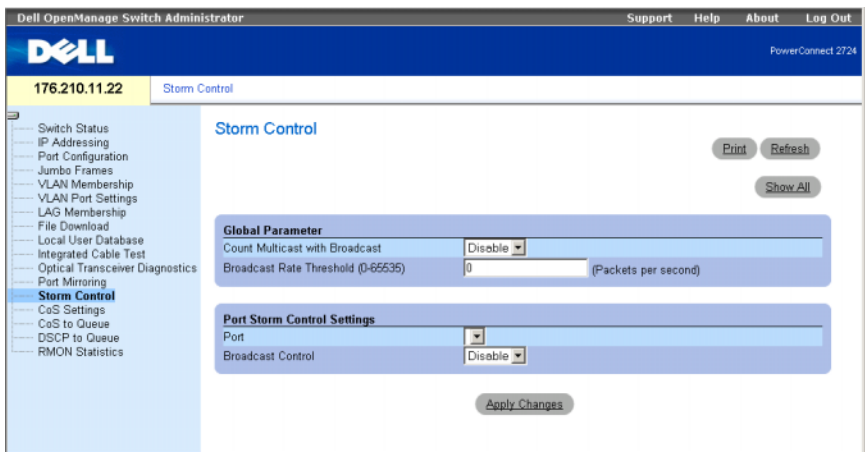

Count Multicast with Broadcast (Contar multidifusión y difusión): activa el recuento del tráfico de difusión y de multidifusión. El valor Disable (Desactivado) cuenta únicamente el tráfico de difusión. La definición del recuento es global para todo el dispositivo.

Broadcast Rate Threshold (0-65535) (Umbral de velocidad de difusión [0-65 535]): la velocidad del umbral de difusión puede ser de 0 a 65 535 paquetes por segundo. El valor predeterminado es 1 000.

Port (Puerto): puerto desde el que se activa el control de tormentas.

Broadcast Control (Control de difusión): activa o desactiva el reenvío de paquetes de difusión en el conmutador. El valor predeterminado es Disable (Desactivado).

#### Modificación de los parámetros de puerto de control de tormentas en los dispositivos PowerConnect 2716/2724

- 1 Abra la página Storm Control (Control de tormentas).
- 2 Defina los campos.
- 3 Haga clic en Apply Changes (Aplicar cambios).

Los parámetros de puerto de control de tormentas se guardan en el conmutador PowerConnect 2716/2724.
#### Configuración del control de tormentas en el dispositivo PowerConnect 2748

A continuación se describe el control de tormentas para el dispositivo PowerConnect 2748:

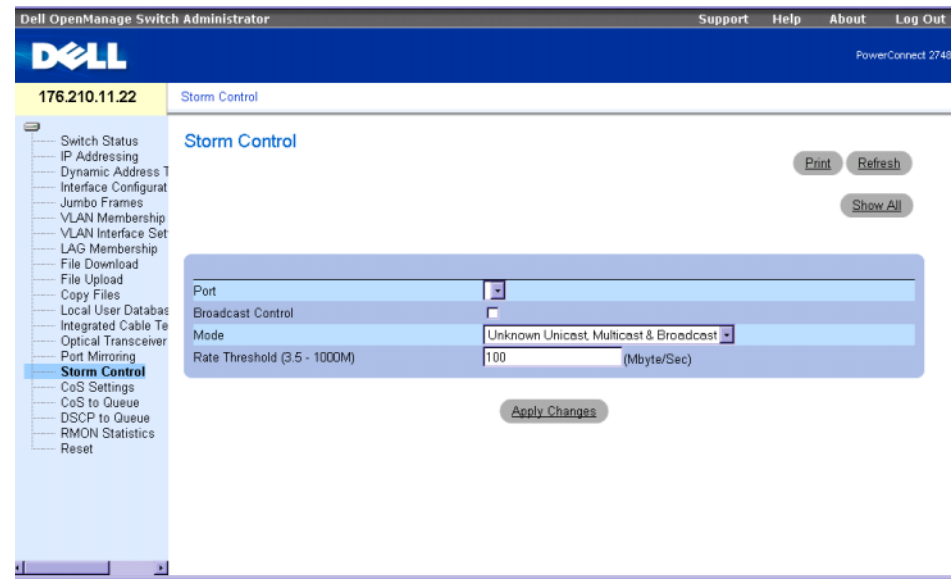

Figura 6-18. Página de control de tormentas (configuración del conmutador PowerConnect 2748)

Port (Puerto): puerto desde el que se activa el control de tormentas.

Broadcast Control (Control de difusión): activa o desactiva el reenvío de tipos de paquetes de difusión en el conmutador.

Mode (Modo): establece el modo de control de tormentas de difusión de acuerdo con los tipos de tráfico seleccionados. Las opciones posibles para los tipos de tráfico son Unknown Unicast (Difusión única desconocida), Multicast & Broadcast (Multidifusión y difusión) y Broadcast only (Sólo difusión).

Rate Threshold (3.5K - 1000M) (Umbral de velocidad [3,5K - 1 000M]): velocidad máxima (bytes por segundo) de reenvío de los paquetes desconocidos.

El intervalo es 3 500-1 000 000.

El valor predeterminado es 3 500.

#### Modificación de los parámetros de puerto de control de tormentas en el dispositivo PowerConnect 2748

- 1 Abra la página Storm Control (Control de tormentas).
- 2 Defina los campos.
- 3 Haga clic en Apply Changes (Aplicar cambios).

Los parámetros de puerto de control de tormentas se guardan en el conmutador PowerConnect 2748.

# Configuración de la calidad de servicio

En esta sección se proporciona información para definir y configurar los parámetros de la calidad de servicio (QoS).

# Información general sobre la calidad de servicio (QoS)

QoS puede ser necesaria en implementaciones como las de determinados tipos de tráfico, como voz, vídeo y tráfico en tiempo real, a los que se puede asignar una cola de prioridad alta, mientras que a otros tipos de tráfico se les puede asignar una cola de prioridad inferior. El resultado es un flujo de tráfico mejorado para el tráfico con una demanda elevada. El sistema admite cuatro colas por puerto. Una vez que se ha clasificado un paquete, se asigna a una de las colas de salida. Terminología relativa a QoS:

- Clasificación: especifica qué campos del paquete coinciden con valores específicos. Todos los paquetes que coinciden con las especificaciones definidas por el usuario se clasifican juntos.
- Acción: define la administración del tráfico en la que los paquetes que se reenvían se basan en la información del paquete y en los valores de los campos del paquete, como por ejemplo la prioridad de VLAN (VPT) y el punto de código de servicios diferenciados (DSCP).

# Información de clasificación de etiquetas de VPT

Las etiquetas de prioridad de VLAN se utilizan para clasificar los paquetes asignándolos a una de las colas de salida. El usuario puede definir las asignaciones de etiquetas de prioridad de VLAN a la cola. En la tabla siguiente se detallan los valores predeterminados de la asignación de VPT a la cola:

Tabla 7-1. Valores predeterminados de la asignación de VPT a la cola

| <b>Valor de CoS</b>      | Valores de la cola de envío |
|--------------------------|-----------------------------|
| $\Omega$                 | q2 (Mejor esfuerzo)         |
|                          | q1 (Prioridad más baja)     |
| $\overline{\phantom{0}}$ | q1 (Prioridad más baja)     |
| $\overline{\mathbf{3}}$  | q2 (Mejor esfuerzo)         |
|                          | q <sup>3</sup>              |
| 5                        | q <sup>3</sup>              |
| 6                        | q4 (Prioridad más alta)     |
|                          | q4 (Prioridad más alta)     |

A los paquetes que llegan sin etiqueta se les asigna un valor de VPT predeterminado, que se establece por puerto. La VPT asignada se utiliza para asignar el paquete a la cola de salida.

Los valores de DSCP pueden asignarse a colas de prioridad. La asignación de DSCP se activa para cada sistema. En la tabla siguiente se muestran los valores predeterminados de la asignación de DSCP a la cola de salida:

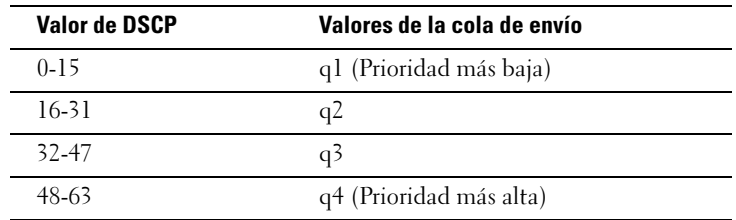

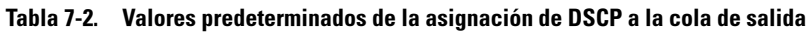

# Servicios de CoS

Una vez que se han asignado los paquetes a una cola de salida determinada, es posible asignar servicios de CoS a las colas. Las colas de salida se configuran con un esquema de planificación mediante uno de los métodos siguientes:

- Strict Priority (Prioridad estricta): la prioridad estricta (SP) permite priorizar el tráfico más vital y para el que el tiempo es más importante por encima de las aplicaciones para las que el tiempo no es tan importante. Esto garantiza que las aplicaciones para las que el tiempo es muy importante se reenvíen siempre antes que el tráfico que tiene una prioridad más baja. Por ejemplo, en prioridad estricta, el tráfico de voz sobre IP se reenvía antes que el tráfico de correo electrónico (SMTP) o FTP.
- Turno rotativo ponderado: garantiza que una sola aplicación no domine la capacidad de reenvío del conmutador Ethernet. El turno rotativo ponderado (WRR) reenvía colas enteras siguiendo un orden de turno rotativo. Todas las colas pueden intervenir en el WRR.

# Definición de la configuración de CoS

Los parámetros globales de la clase de servicio se establecen en la página CoS Settings (Configuración de CoS).

# Configuración de los valores de QoS

La página CoS Settings (Configuración de CoS) contiene campos para activar o desactivar la CoS. Además, puede seleccionarse el modo de confianza. El modo de confianza se basa en campos predefinidos dentro del paquete para determinar la cola de salida. Para abrir esta página, haga clic en CoS Settings (Configuración de CoS) en la vista de árbol.

#### Figura 7-1. Configuración de CoS

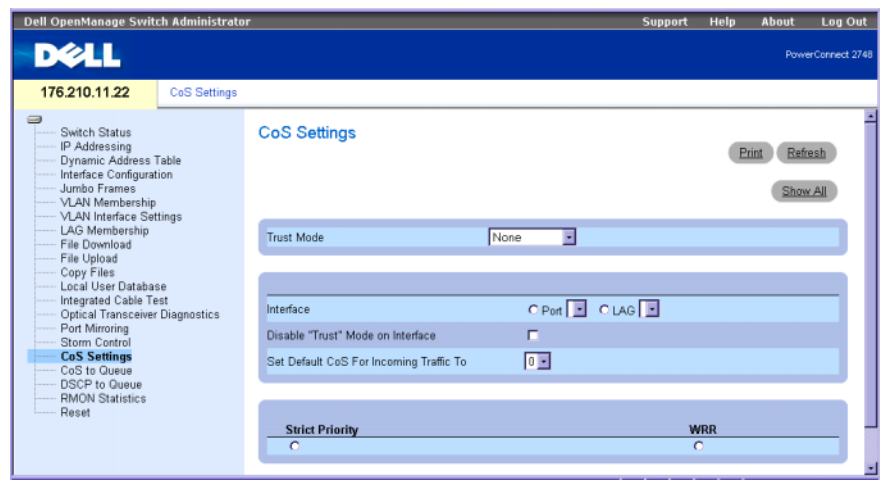

Trust Mode (Modo de confianza): define qué campos dentro del paquete se utilizan para determinar la cola de salida. Cuando no se ha definido ninguna regla, el tráfico que contiene el campo de paquete CoS o DSCP predefinido se asigna según el modo de confianza seleccionado. El tráfico que no contiene un campo de paquete predefinido se asigna a la cola de mejor esfuerzo (q2). Los valores posibles del campo de modo de confianza son:

None (Ninguno): se asigna todo el tráfico a la cola de mejor esfuerzo (q2).

CoS: la asignación de la cola de salida está determinada por la etiqueta de prioridad de VLAN (VPT) IEEE802.1p o por la VPT predeterminada asignada a un puerto. Éste es el valor predeterminado del modo de confianza.

DSCP: la asignación de la cola de salida está determinada por el campo DSCP.

Interface (Interfaz): puerto o LAG específicos que deben configurarse.

Disable "Trust" Mode on Interface (Desactivar modo de confianza en la interfaz): desactiva el modo de confianza en la interfaz especificada. Esta opción anula el modo de confianza configurado globalmente en el conmutador Ethernet.

Set Default CoS For Incoming Traffic To (Establecer CoS predeterminada para el tráfico entrante en): establece el valor de la etiqueta de CoS predeterminada para los paquetes sin etiqueta. Los valores de la etiqueta de CoS comprenden del 0 al 7. El valor predeterminado es 0.

 $\mathscr{U}_4$  NOTA: la configuración del modo de confianza de la interfaz anula la configuración del modo de confianza global.

Strict Priority (Prioridad estricta): especifica si la programación del tráfico se basa estrictamente en la prioridad de la cola. Éste es el valor predeterminado para las colas.

WRR: especifica si la programación del tráfico se basa en el turno rotativo ponderado (WRR) para asignar colas de salida.

#### Configuración del modo de confianza:

- 1 Abra la página CoS Settings (Configuración de CoS).
- 2 Defina el campo Trust Mode (Modo de confianza).
- 3 Haga clic en Apply Changes (Aplicar cambios).

Se activa el modo de confianza en el conmutador Ethernet.

# Asignación de valores de CoS a las colas

La página CoS to Queue (CoS a cola) contiene campos para clasificar los valores de CoS en colas de tráfico. Para abrir esta página, haga clic en CoS to Queue (CoS a cola) en la vista de árbol.

#### Figura 7-2. CoS a cola

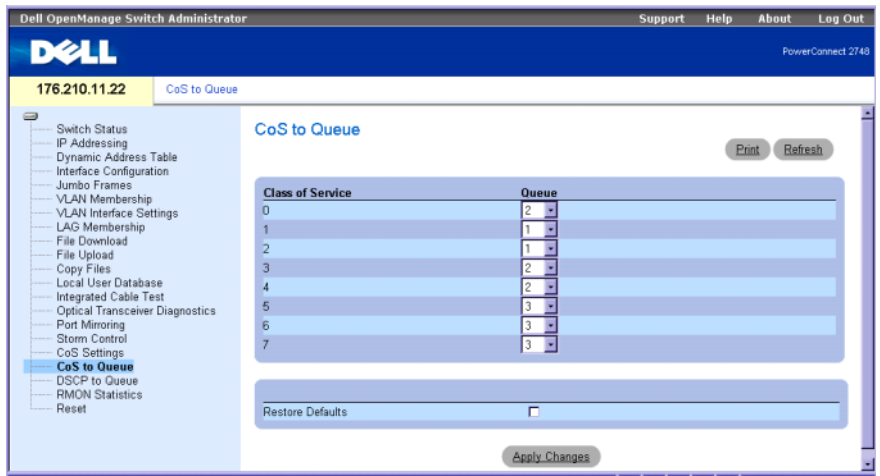

Class of Service (Clase de servicio): especifica los valores de las etiquetas de prioridad de CoS, siendo cero el valor más bajo y siete el más alto.

Queue (Cola): cola a la que se asigna la prioridad de CoS. Se admiten cuatro colas de prioridad de tráfico.

Restore Defaults (Restablecer valores predeterminados): restablece los valores predeterminados de fábrica del conmutador Ethernet para la asignación de valores de CoS a una cola de salida.

#### Asignación de un valor de CoS a una cola

- 1 Abra la página CoS to Queue (CoS a cola).
- 2 Defina la cola de salida para cada valor de CoS.
- 3 Haga clic en Apply Changes (Aplicar cambios).

Se asigna el valor de CoS a una cola de salida y se actualiza el conmutador.

# Asignación de valores de DSCP a las colas

La página DSCP to Queue (DSCP a cola) contiene campos para definir la cola de salida para campos DSCP específicos. Para abrir esta página, haga clic en DSCP to Queue (DSCP a cola) en la vista de árbol.

#### Figura 7-3. DSCP a cola

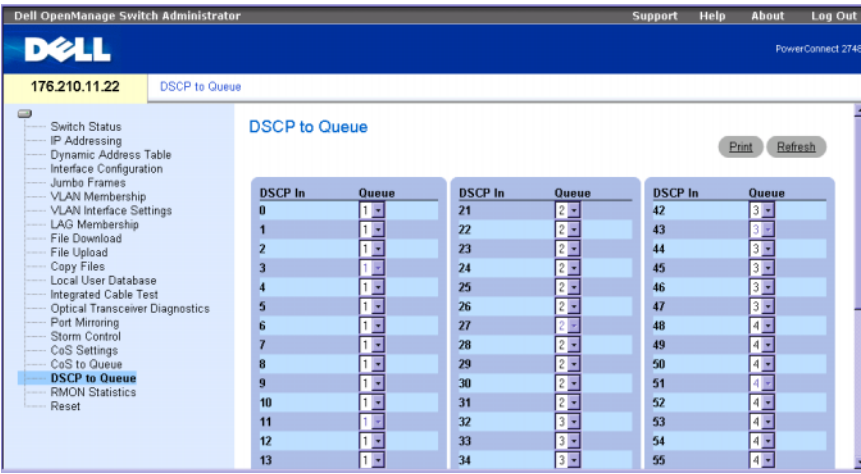

DSCP In (Entrada DSCP): valores del campo DSCP dentro del paquete entrante.

Queue (Cola): cola a la que se asignan los paquetes con el valor de DSCP específico. Los valores comprenden del 1 al 4, siendo 1 el valor más bajo y 4 el más alto.

#### Asignación de un valor de DSCP y asignación de una cola de prioridad

- 1 Abra la página DSCP to Queue (DSCP a cola).
- 2 Seleccione un valor en la columna DSCP In (Entrada DSCP).
- 3 Defina los campos de Queue (Cola).
- 4 Haga clic en Apply Changes (Aplicar cambios).

Se sobrescribe el DSCP y se asigna una cola de salida al valor.

# Visualización de estadísticas

# Estadísticas de RMON

La supervisión remota (RMON) es una extensión del protocolo simple de administración de red (SNMP) que proporciona estadísticas del tráfico de red. La RMON define las estadísticas actuales e históricas del nivel MAC y los objetos de control, lo que permite capturar información en tiempo real en toda la red. El sistema proporciona un medio para recopilar estadísticas definidas en la RMON y para ver los resultados a través de la interfaz de administración web. No hay ninguna interfaz de administración SNMP en el sistema.

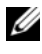

#### NOTA: los dispositivos PowerConnect™ 2708/2716/2724/2748 admiten un grupo de RMON para las estadísticas de Ethernet.

La página RMON Statistics (Estadísticas de RMON) contiene enlaces para ver información de la red desde una ubicación remota. Para abrir esta página, haga clic en RMON Statistics (Estadísticas de RMON) en la vista de árbol.

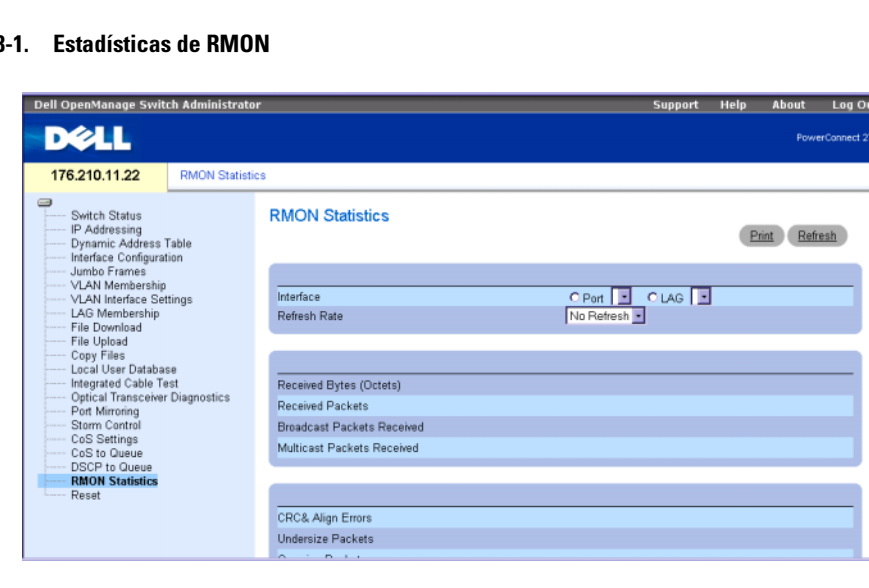

#### Figura 8

Interface (Interfaz): especifica el puerto o LAG cuyas estadísticas se visualizan.

Refresh Rate (Frecuencia de actualización): tiempo que transcurre antes de que se actualicen las estadísticas.

Drop Events (Eventos descartados): número de eventos descartados en la interfaz desde el último restablecimiento del sistema.

Received Bytes (Octets) (Bytes [octetos] recibidos): número de octetos recibidos en la interfaz desde el último restablecimiento del sistema. Este número incluye los paquetes erróneos y los octetos FCS, pero no incluye los bits de trama.

Received Packets (Paquetes recibidos): número de paquetes recibidos en la interfaz, incluidos los paquetes erróneos, los paquetes de multidifusión y los paquetes de difusión, desde el último restablecimiento del sistema.

Broadcast Packets Received (Paquetes de difusión recibidos): número de paquetes de difusión correctos recibidos en la interfaz desde el último restablecimiento del sistema. Este número no incluye los paquetes de multidifusión.

Multicast Packets Received (Paquetes de multidifusión recibidos): número de paquetes de multidifusión correctos recibidos en la interfaz desde el último restablecimiento del sistema.

CRC & Align Errors (Errores de CRC y de alineación): número de errores de CRC (verificación de redundancia cíclica) y de alineación que se han producido en la interfaz desde el último restablecimiento del sistema.

Undersize Packets (Paquetes demasiado pequeños): número de paquetes cuyo tamaño es demasiado pequeño (menos de 64 octetos) recibidos en la interfaz desde el último restablecimiento del sistema.

Oversize Packets (Paquetes demasiado grandes): número de paquetes cuyo tamaño es demasiado grande (más de 1 518 octetos) recibidos en la interfaz desde el último restablecimiento del sistema.

Fragments (Fragmentos): número de fragmentos (paquetes con menos de 64 octetos, sin incluir los bits de trama, pero incluyendo los octetos FCS) recibidos en la interfaz desde el último restablecimiento del sistema.

Jabbers (Mensajes jabber): número total de paquetes recibidos con una extensión superior a 1 518 octetos (sin incluir los bits de trama, pero incluyendo los octetos FCS), y con una secuencia de verificación de tramas (FCS) errónea con un número entero de octetos (error de FCS) o con una FCS errónea con un número no entero de octetos (error de alineamiento). El intervalo permitido para detectar jabbers es de 20 ms a 150 ms.

Collisions (Colisiones): número de colisiones recibidas en la interfaz desde el último restablecimiento del sistema.

Frames of xx Bytes (Tramas de xx bytes): número de tramas de xx bytes recibidas en la interfaz desde el último restablecimiento del sistema.

#### Visualización de las estadísticas de interfaz

- 1 Abra la página RMON Statistics (Estadísticas de RMON).
- 2 Seleccione un tipo y número de interfaz en el campo Interface (Interfaz). Se visualizan las estadísticas de la interfaz.

# Glosario

Este glosario contiene palabras técnicas clave que pueden ser de su interés.

# A

# Amplitud de banda

Cantidad de datos que pueden transmitirse en una cantidad de tiempo fija. Para los módulos de conmutador digitales, la amplitud de banda se define en bits por segundo (bps) o en bytes por segundo.

#### Asignaciones de amplitud de banda

Cantidad de amplitud de banda asignada a una aplicación, un usuario o una interfaz determinados.

# B

# BootP

Protocolo de inicio automático. Permite que una estación de trabajo detecte su dirección IP, una dirección IP de un servidor BootP en una red o un archivo de configuración cargado en el inicio de un módulo de conmutador.

# C

#### Clase de servicio

Clase de servicio. La clase de servicio es el esquema de prioridad 802.1p. Proporciona un método para etiquetar paquetes con información sobre prioridad. Se añade un valor de CoS de entre 0 y 7 a la cabecera de nivel II de los paquetes, siendo cero la prioridad más baja y siete la más alta.

# Cliente DHCP

Ordenador que utiliza el protocolo de configuración dinámica de host (DHCP) para obtener parámetros de configuración, como por ejemplo una dirección de red.

#### Combinación de puertos

Agregación de enlaces. Optimiza el uso de los puertos enlazando un grupo de los mismos para que formen una única combinación de puertos (grupos agregados).

#### Configuración de inicio

Conserva la configuración exacta del conmutador cuando se enciende o se reinicia el módulo de conmutador.

#### Conmutador

Filtra y reenvía paquetes entre segmentos de LAN. Los conmutadores admiten todos los tipos de protocolos de paquetes.

# Contrapresión

Mecanismo utilizado con el modo semidúplex que permite hacer que un puerto no reciba un mensaje.

#### Control de flujo

Permite que módulos de conmutador Ethernet de velocidad inferior se comuniquen con módulos de conmutador Ethernet de velocidad superior, es decir, que el conmutador Ethernet de velocidad superior deje de enviar paquetes.

# D

#### Difusión

Método para transmitir los paquetes a todos los puertos de una red.

#### Difusión única

Forma de enrutamiento que transmite un paquete a un usuario.

#### Dirección IP

Dirección de protocolo Internet. Dirección exclusiva asignada a un módulo de conmutador Ethernet de red con dos o más LAN o WAN interconectadas.

#### Dirección MAC

Dirección de control de acceso a medios. Dirección específica de hardware que identifica cada nodo de red.

#### Dominio

Grupo de ordenadores y módulos de conmutador Ethernet de una red que están agrupados con reglas y procedimientos comunes.

#### Dominio de difusión

Grupos de módulos de conmutador Ethernet que reciben tramas de difusión originadas desde cualquiera de los módulos de conmutador Ethernet de un grupo designado. Los enrutadores enlazan dominios de difusión, ya que no reenvían tramas de difusión.

#### **DSCP**

Punto de código de servicios diferenciados. Proporciona un método para etiquetar los paquetes IP con información sobre prioridad de QoS.

#### Duplicación de puertos

Supervisa y duplica el tráfico de red mediante el reenvío de copias de los paquetes entrantes y salientes de un puerto a un puerto supervisor.

# E

#### Enrutador

Módulo de conmutador Ethernet que se conecta a diferentes redes. Los enrutadores reenvían paquetes entre dos o más redes. Los enrutadores funcionan en el nivel 3.

#### Ethernet

Ethernet cumple con el estándar IEEE 802.3. Ethernet es el estándar de LAN implementado más conocido. Admite velocidades de transferencia de datos de 10, 100 o 1 000 Mbps.

# Ethernet Gigabit

Ethernet Gigabit transmite a 1 000 Mbps y es compatible con los estándares Ethernet 10/100 Mbps existentes.

# F

# Fragmento

Paquetes Ethernet de menos de 576 bits.

# H

# HOL

Cabecera de línea. Los paquetes se colocan en la cola. Los paquetes situados al principio de la cola se reenvían antes que los que están al final de la línea.

# Host

Ordenador que actúa como fuente de información o servicios para otros ordenadores.

# **HTTP**

Protocolo de transferencia de hipertexto. Transmite documentos HTML entre servidores y clientes en Internet.

# I

# ICMP

Protocolo de mensajes de control de Internet. Permite que la puerta de enlace o el host de destino se comuniquen con un host de origen, por ejemplo, para notificar un error de procesamiento.

# IEEE

Institute of Electrical and Electronics Engineers. Organización de ingeniería que desarrolla estándares de comunicaciones y de redes.

# IEEE 802.1p

Prioriza el tráfico de red en el subnivel MAC/enlace de datos.

# IEEE 802.1Q

Define la operación de los puentes de VLAN que permite definir, utilizar y administrar las VLAN dentro de infraestructuras de LAN con puentes.

# IP

Protocolo Internet. Especifica el formato de los paquetes y su método de direccionamiento. IP dirige los paquetes y los reenvía al puerto correcto.

# L

# LAG

Grupo agregado de enlaces. Agrega puertos o VLAN a un único puerto virtual o VLAN.

Para obtener más información sobre los LAG, consulte Configuración de pertenencia a LAG.

# LAN

Red de área local Red comprendida en una sola sala, edificio, campus u otra área geográfica limitada.

# M

#### Máscara

Filtro que incluye o excluye determinados valores, por ejemplo, partes de una dirección IP.

#### Máscara comodín

Especifica qué bits de una dirección IP se utilizan y cuáles se ignoran. Una máscara comodín de un módulo de conmutador con el valor 255.255.255.255 indica que ningún bit es importante. Un comodín con el valor 0.0.0.0 indica que todos los bits son importantes.

Por ejemplo, si la dirección IP de destino es 149.36.184.198 y la máscara comodín es 255.36.184.00, se utilizan los dos primeros bits de la dirección IP y se ignoran los dos últimos bits.

#### Máscara de subred

Sirve para enmascarar toda una dirección IP, o parte de ella, utilizada en una dirección de subred.

# MDI

Interfaz dependiente del medio. Cable utilizado para estaciones finales.

# MDIX

Interfaz dependiente del medio con cable cruzado. Cable utilizado para concentradores y conmutadores.

# Mejor esfuerzo

El tráfico se asigna a la cola de prioridad más baja, y la entrega del paquete no está garantizada.

#### Modo administrado

Permite administrar conmutadores mediante una interfaz web y mantiene la configuración del dispositivo en los diferentes ciclos de encendido.

#### Modo dúplex

Permite transmitir y recibir datos simultáneamente. Existen dos tipos de modo dúplex:

- Modo dúplex completo: permite la comunicación bisíncrona, por ejemplo, un teléfono. Dos partes pueden transmitir información a la vez.
- Modo semidúplex: permite la comunicación asíncrona, por ejemplo, un walkie-talkie. Sólo una parte puede transmitir información a la vez.

#### Multidifusión

Transmite copias de un mismo paquete a varios puertos.

# N

# Negociación automática

Permite establecer puertos Ethernet 10/100 Mbps o 10/100/1 000 Mbps para las funciones siguientes:

- Modo dúplex/semidúplex
- Control de flujo
- Velocidad

# Nivel 2

Nivel de enlace de datos o nivel MAC. Contiene la dirección física de una estación cliente o servidor. El procesamiento del nivel 2 es más rápido que el del nivel 3, ya que hay menos información por procesar.

# Nivel MAC

Subnivel del nivel de control de enlace de datos (DTL).

# O

# Obtención de direcciones MAC

La obtención de direcciones MAC caracteriza un puente de obtención, en el que se registra la dirección MAC de origen del paquete. Los paquetes destinados a esta dirección se reenvían sólo a la interfaz de puente en la que se encuentra dicha dirección. Los paquetes dirigidos a direcciones desconocidas se reenvían a todas las interfaces de puente. La obtención de direcciones MAC minimiza el tráfico en las LAN conectadas.

# P

#### **Paquetes**

Bloques de información para la transmisión en sistemas conmutados de paquetes.

# PING

Sonda de paquetes de Internet. Comprueba si una dirección IP concreta está disponible. Se envía un paquete a otra dirección IP y se espera respuesta. Esta función la utiliza principalmente el administrador del sistema como herramienta para comprobar si las conexiones de red están intactas. PING utiliza la función de eco del protocolo de mensajes de control de Internet (ICMP).

#### Protocolo

Conjunto de reglas que rigen el modo en que los módulos de conmutador Ethernet intercambian información a través de las redes.

#### Puerto

Los puertos físicos proporcionan componentes de conexión que permiten a los microprocesadores comunicarse con equipos periféricos.

#### Puerto de entrada

Puertos en los que se recibe el tráfico de red.

#### Puertos de salida

Puertos desde los que se transmite el tráfico de red.

# Q

# QoS

Calidad de servicio. Permite a los administradores de red decidir cómo se reenvía el tráfico de red y qué tráfico de red se reenvía de acuerdo con las prioridades, los tipos de aplicación y las direcciones de origen y de destino.

# R

# RMON

Supervisión remota. Proporciona información de la red que debe recopilarse desde una única estación de trabajo.

# S

#### Servidor

Ordenador central que proporciona servicios a otros ordenadores de una red. Estos servicios incluyen el almacenamiento de archivos y el acceso a aplicaciones.

#### Sistema final

Módulo de conmutador Ethernet de usuario final en una red.

# SNMP

Protocolo simple de administración de red. Administra redes LAN. El software basado en SNMP se comunica con un conmutador Ethernet de red con agentes SNMP incorporados. Los agentes SNMP recopilan información sobre la actividad de la red y sobre el estado del conmutador Ethernet y, a continuación, la envían de nuevo a una estación de trabajo.

#### Subred

Las subredes son partes de una red que comparten un componente de dirección común. En las redes TCP/IP, los módulos de conmutador Ethernet que tienen un prefijo en común forman parte de la misma subred. Por ejemplo, todos los módulos de conmutador Ethernet con el prefijo 157.100.100.100 forman parte de la misma subred.

# T

# TCP/IP

Protocolo de control de transmisión/protocolo Internet. Permite que dos hosts se comuniquen e intercambien flujos de datos. TCP garantiza que la entrega del paquete y, además, que los paquetes se transmitan y se reciban en el orden en el que se han enviado.

# **TFTP**

Protocolo trivial de transferencia de archivos. Utiliza el protocolo de datos de usuario (UDP) sin funciones de seguridad para transferir archivos.

#### Tormenta de difusión

Cantidad excesiva de mensajes de difusión transmitidos simultáneamente a través de una red por un mismo puerto. Las respuestas a mensajes reenviados se acumulan en la red, lo que provoca una sobrecarga en los recursos de ésta o que se agote el tiempo de espera.

#### Trama

Paquetes que contienen la información de cabecera y de cola necesaria para el medio físico.

#### Tramas gigantes

Permiten transportar la misma cantidad de datos en un número menor de tramas. Las tramas gigantes aprovechan mejor la amplitud de banda y reducen el tiempo de procesamiento y el número de interrupciones.

# V

#### Velocidad del puerto

Indica la velocidad del puerto. Esta velocidad puede ser:

- Ethernet a 10 Mbps
- Fast Ethernet a 100 Mbps
- Ethernet Gigabit a 1 000 Mbps

#### Versión de inicio

La versión de inicio.

# VLAN

Red de área local virtual. Subgrupos lógicos con una red de área local (LAN) creados a través de software en lugar de mediante la definición de una solución de hardware.

# W

# WAN

Red de área amplia. Red que cubre un área geográfica grande.